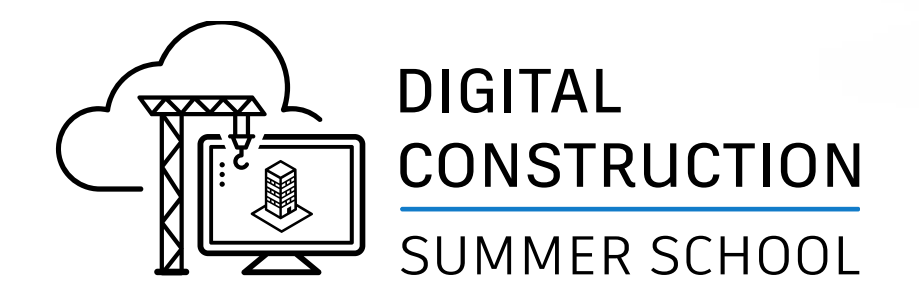

# **Autodesk Construction Cloud**

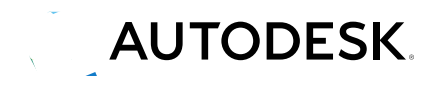

© 2021 Autodesk, Inc.

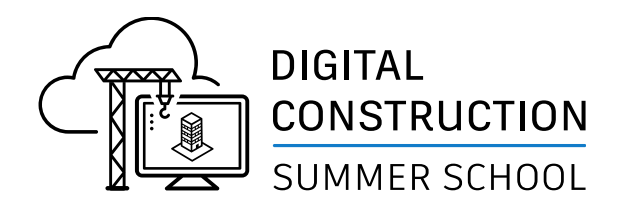

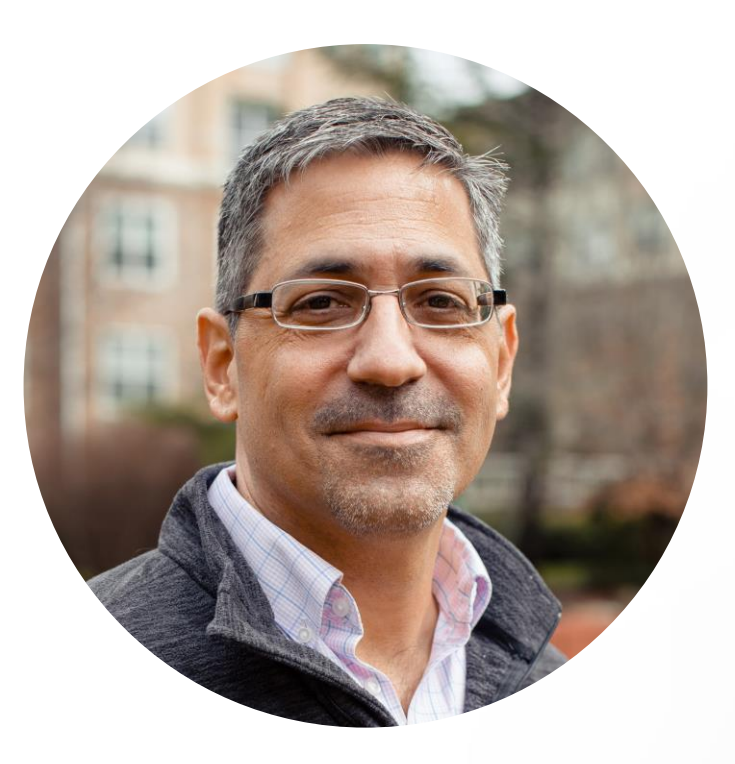

#### **Mark Petrucci Sr. Construction Technologist Applied Software Technology, Inc.**

- Civil Engineer, 30 years in the AEC Industry
- **Autodesk Certified Instructor**
- Technology User  $\rightarrow$  Manager  $\rightarrow$  Consultant
- **Autodesk Construction Cloud Elite Partner**

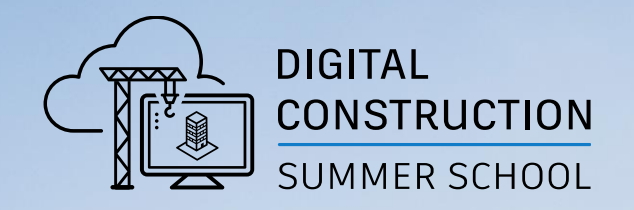

# **AGENDA**

MAMMMAN

**MAXIMATION** 

**SM** 

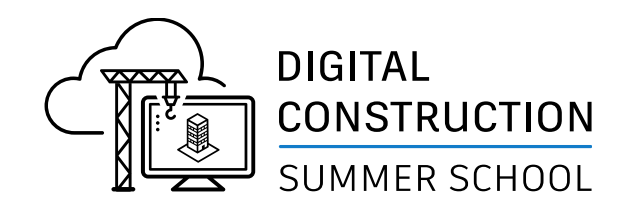

# **AGENDA**

- Autodesk Construction Cloud Overview
	- Unified vs BIM 360
- Account Administration
- Project Administration
- Project Setup
- Autodesk Docs (Hands On)
	- Review Interface
	- Create Folders, Upload Files
	- Assign Permissions
- **Best Practices**
- Q&A

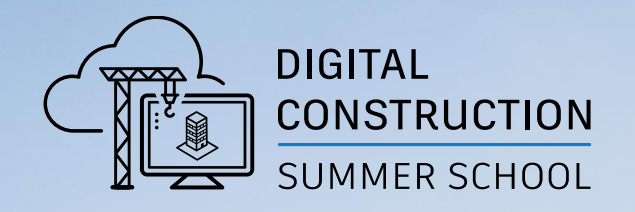

# **Autodesk Construction Cloud**

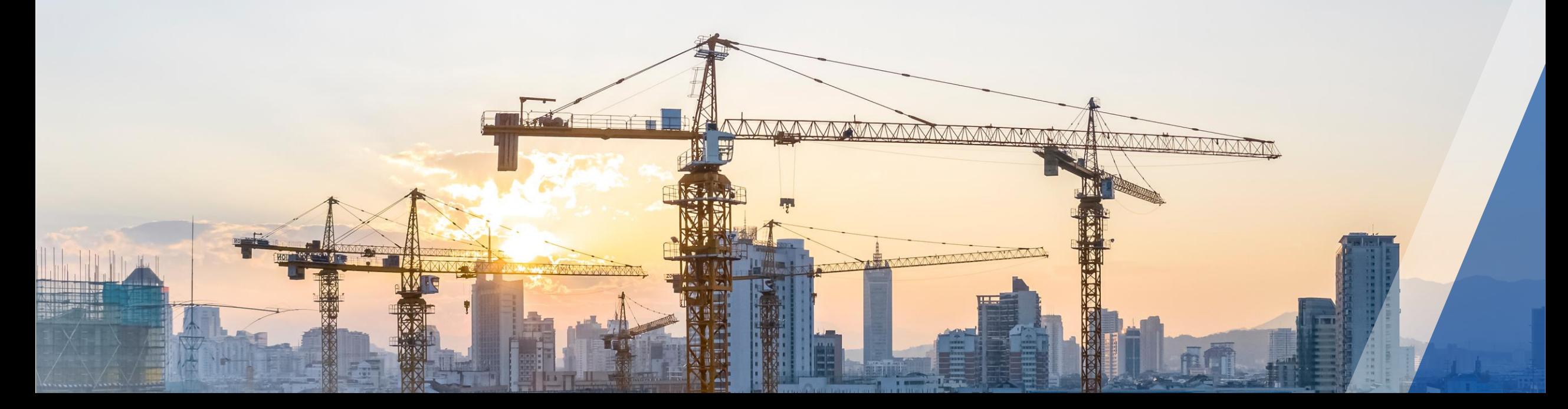

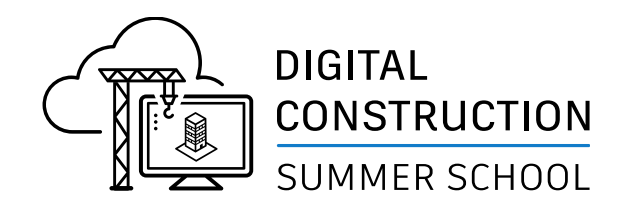

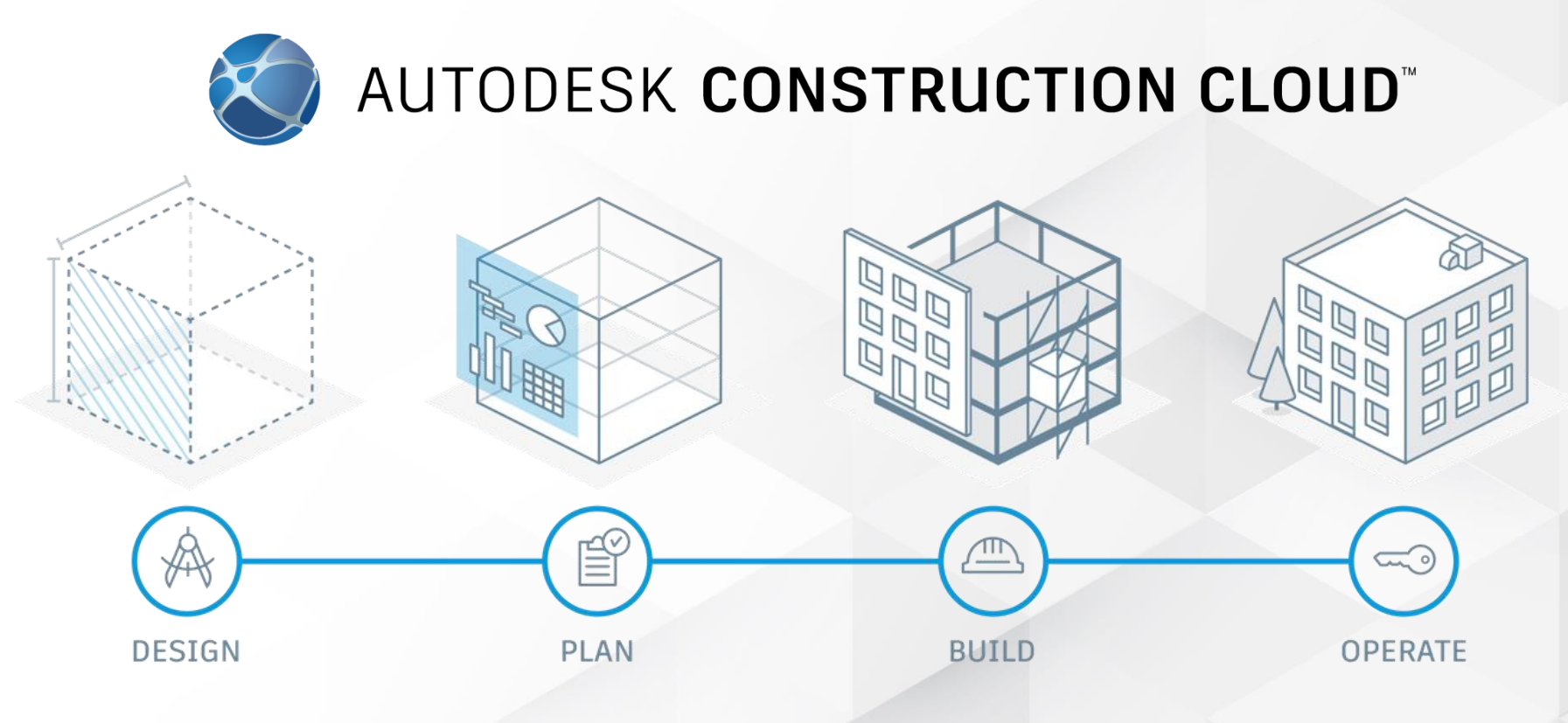

A Unified Platform for AEC Project Delivery

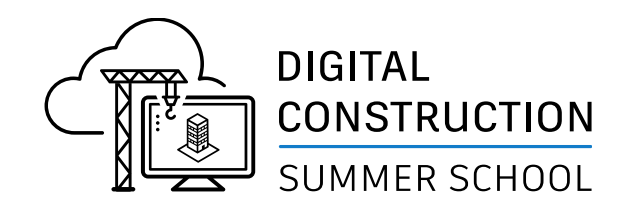

# **Autodesk Construction Cloud Platform**

### **Unified Platform**

- Autodesk Docs
- BIM Collaborate Pro
- BIM Collaborate
- Build
- Takeoff

### **BIM 360 Platform**

- BIM 360 Docs
- BIM 360 Design
- BIM 360 Coordinate
- BIM 360 Build

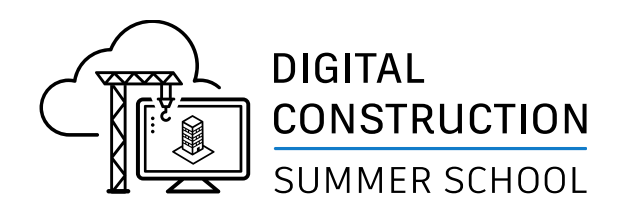

## **Autodesk Construction Cloud**

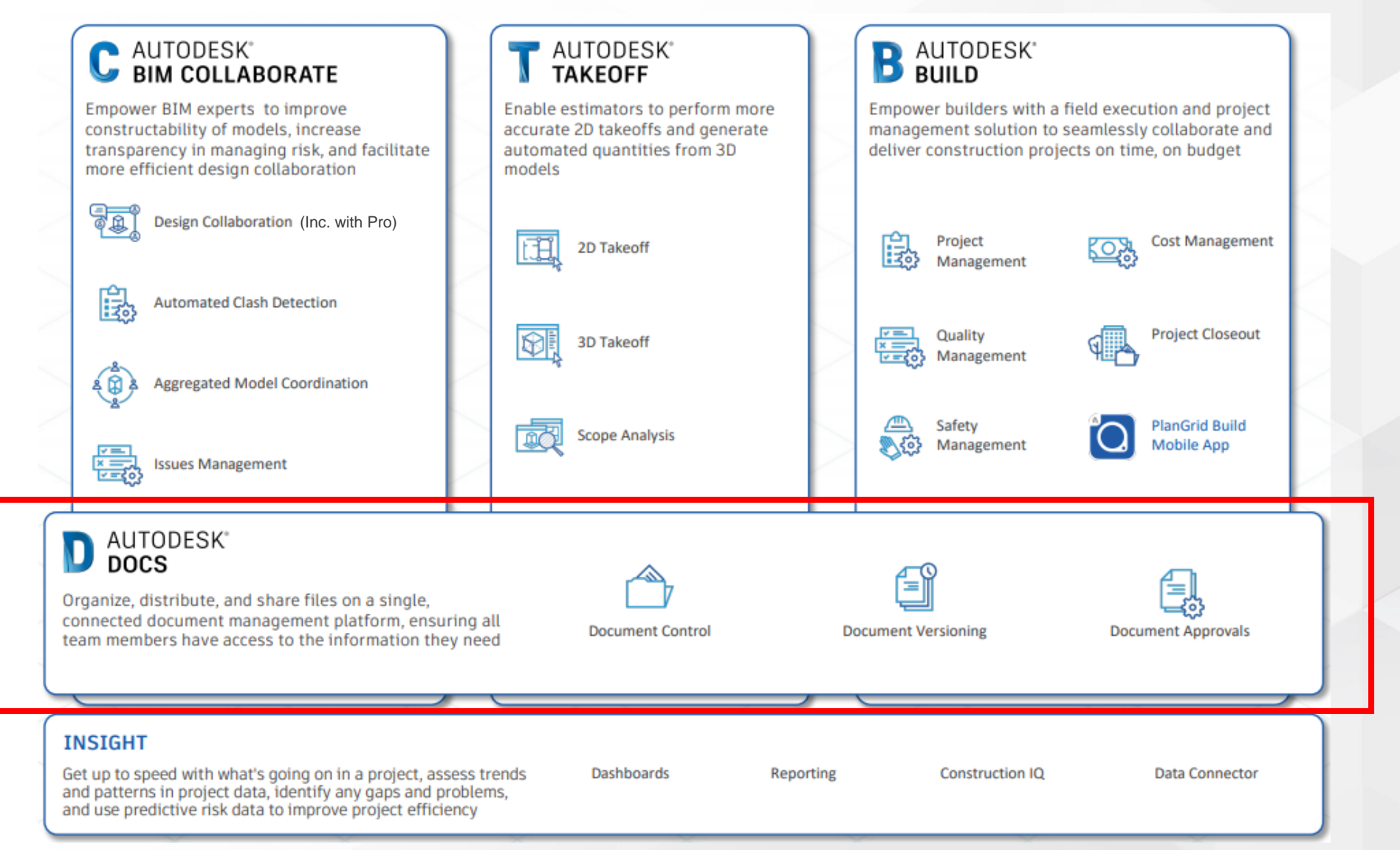

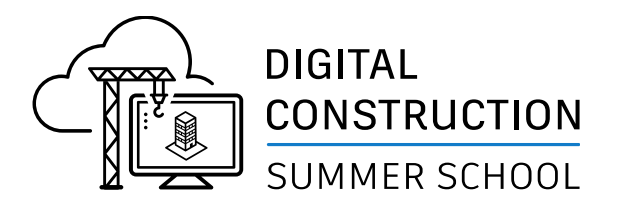

### **BIM 360 Docs vs Autodesk Docs**

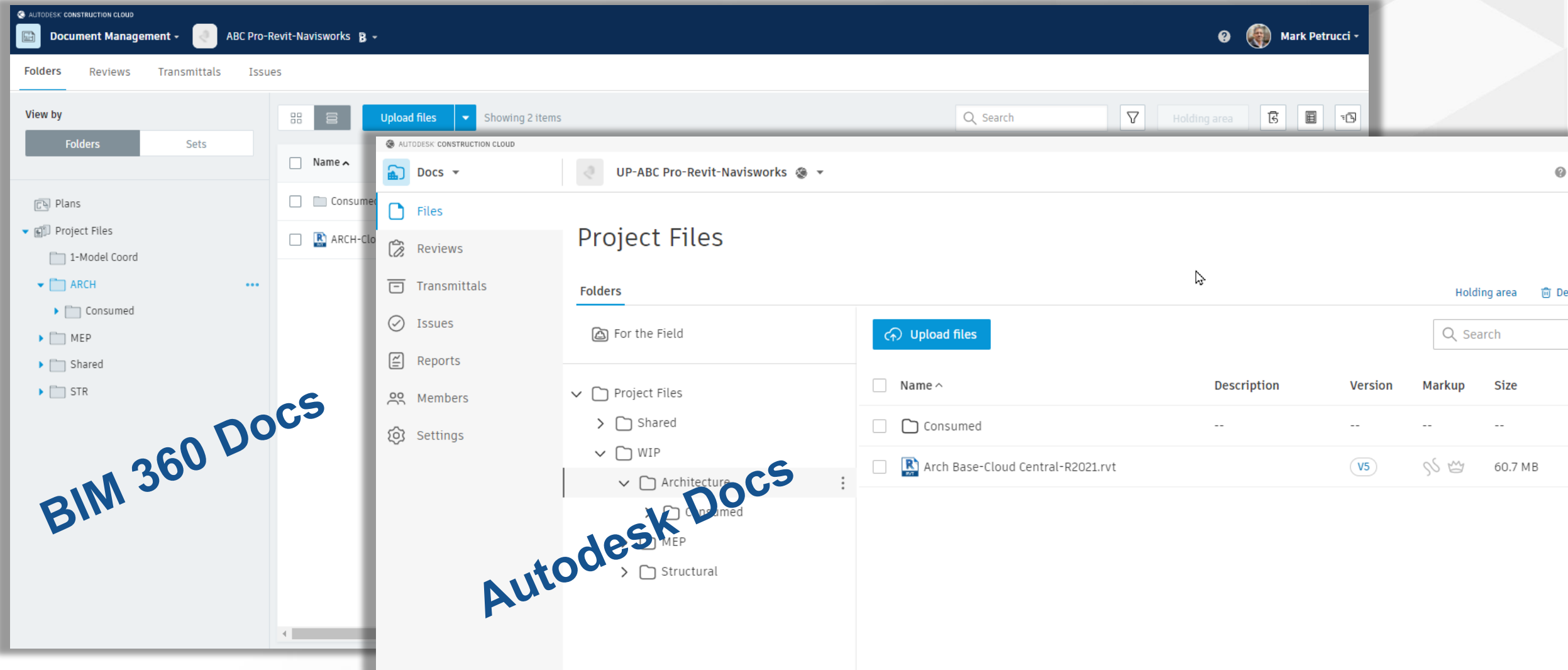

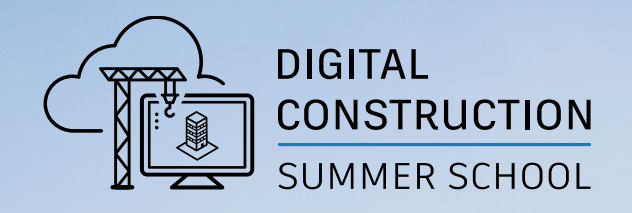

# **Autodesk Construction Cloud Admin Workflows**

# Subscription (License) Management

**Licenses for Autodesk Construction Cloud**

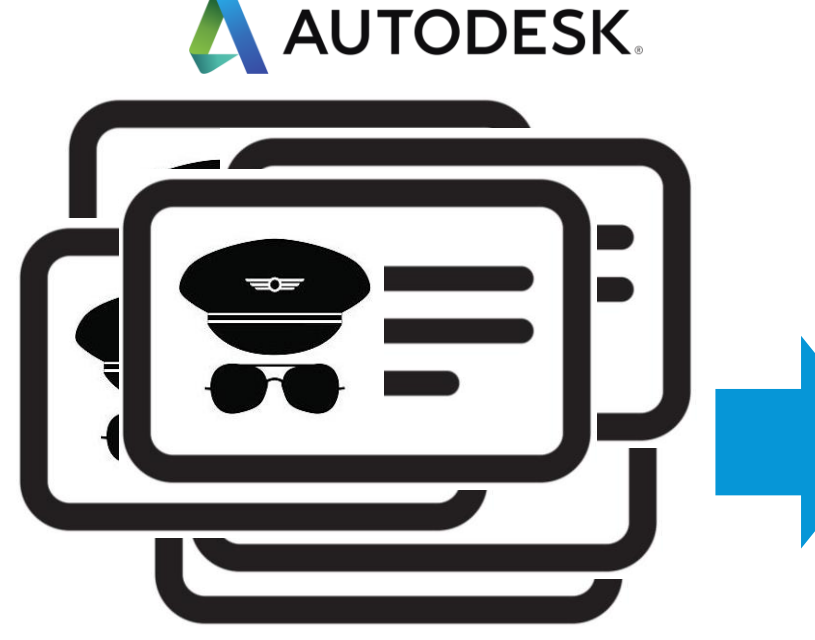

Autodesk provides licenses.

Responsible Person: Contract Manager

Action: Contract Mangers ASSIGNS licenses to students

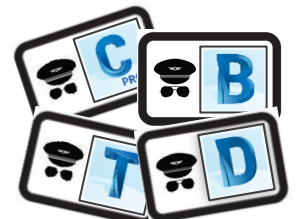

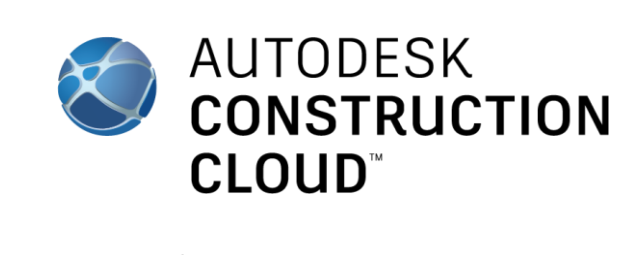

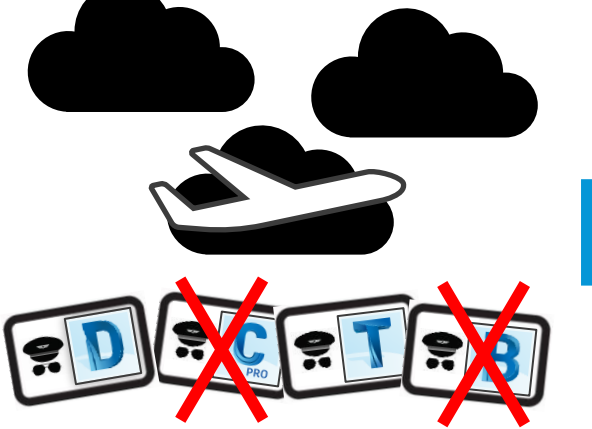

School invite Students to Autodesk Construction Cloud

Responsible Person: ACC Account Admins

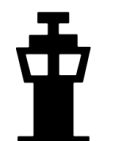

Action:

Account Admin invites students to ACC

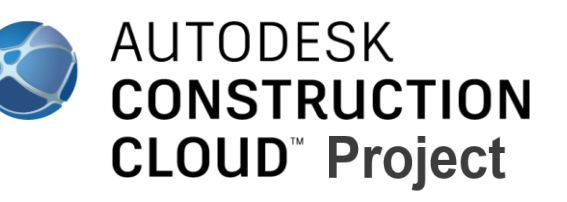

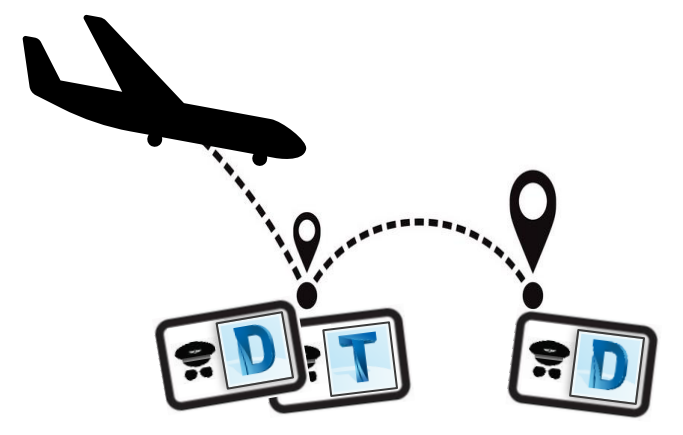

School invite Students to project

Responsible Person: ACC Project Admin

Action: Project Admin invites student to projects

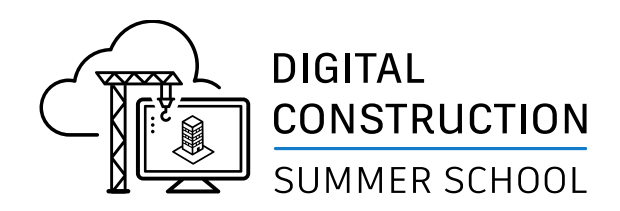

# **Autodesk Construction Cloud**

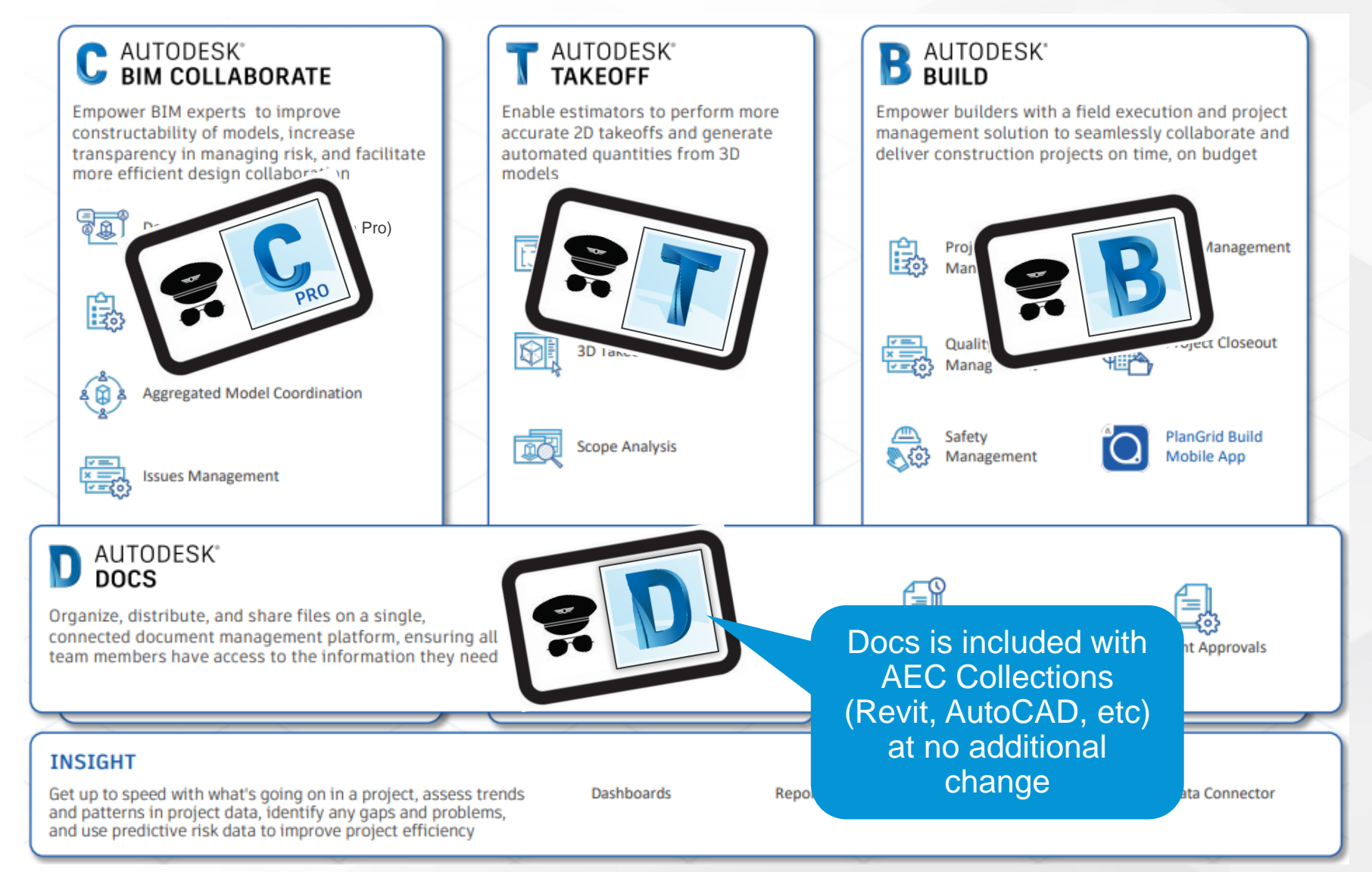

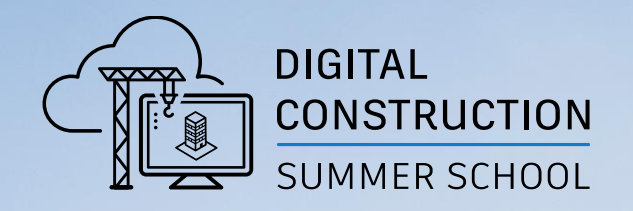

# **Autodesk Assigning License**

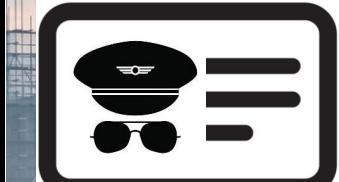

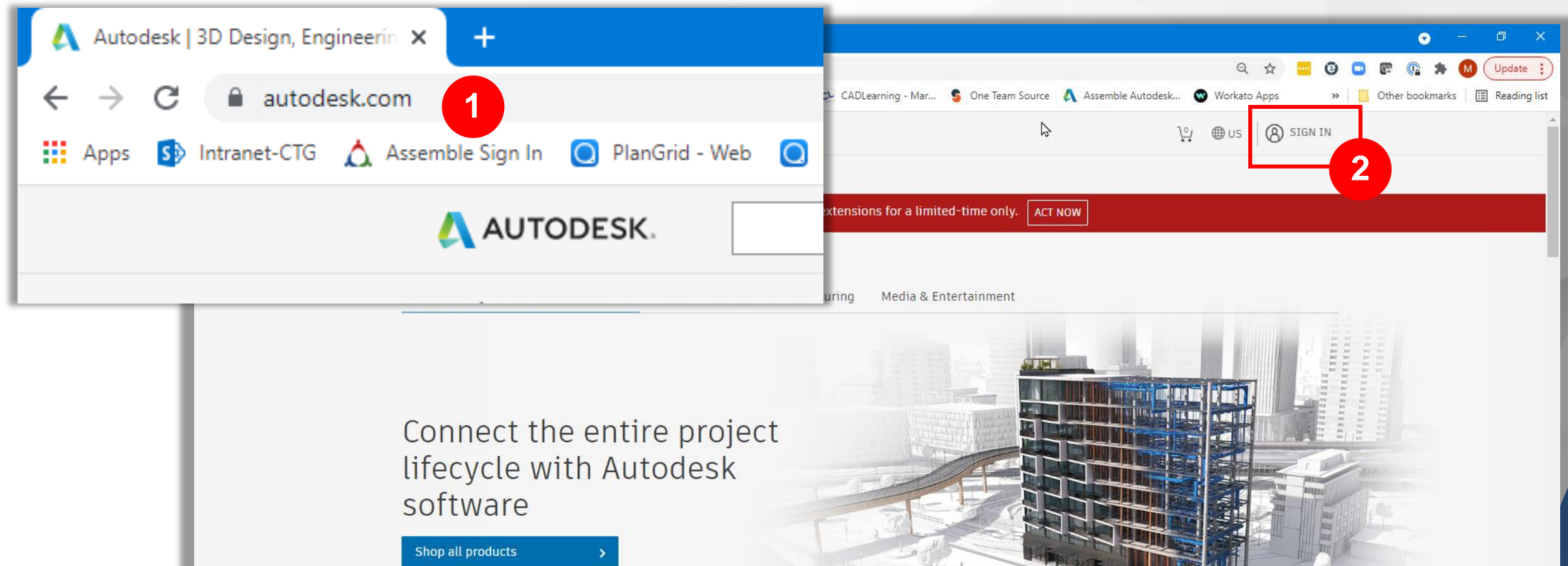

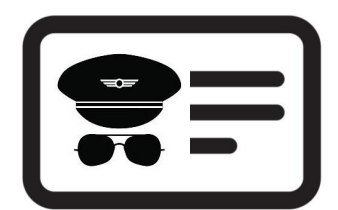

Build better with connected construction workflows,

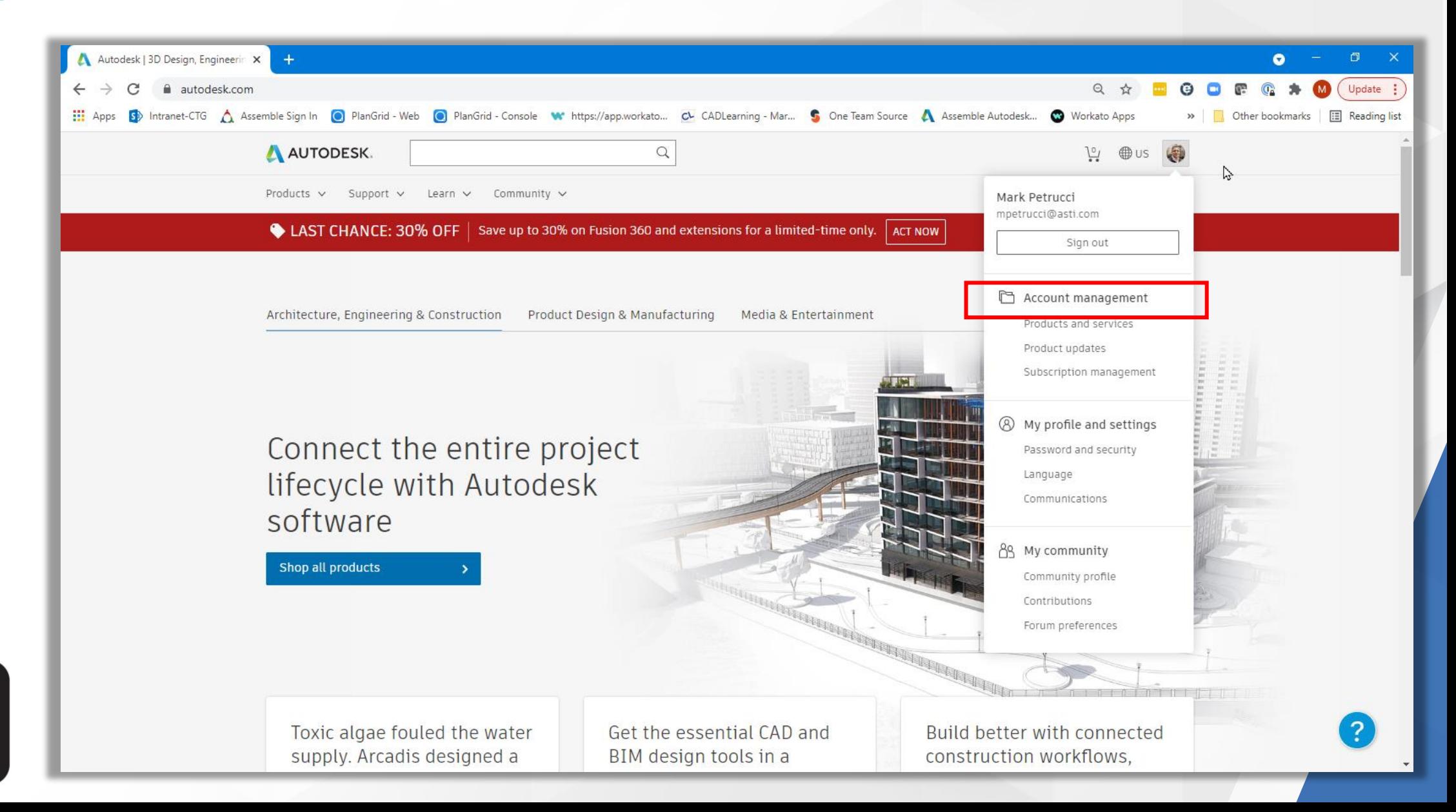

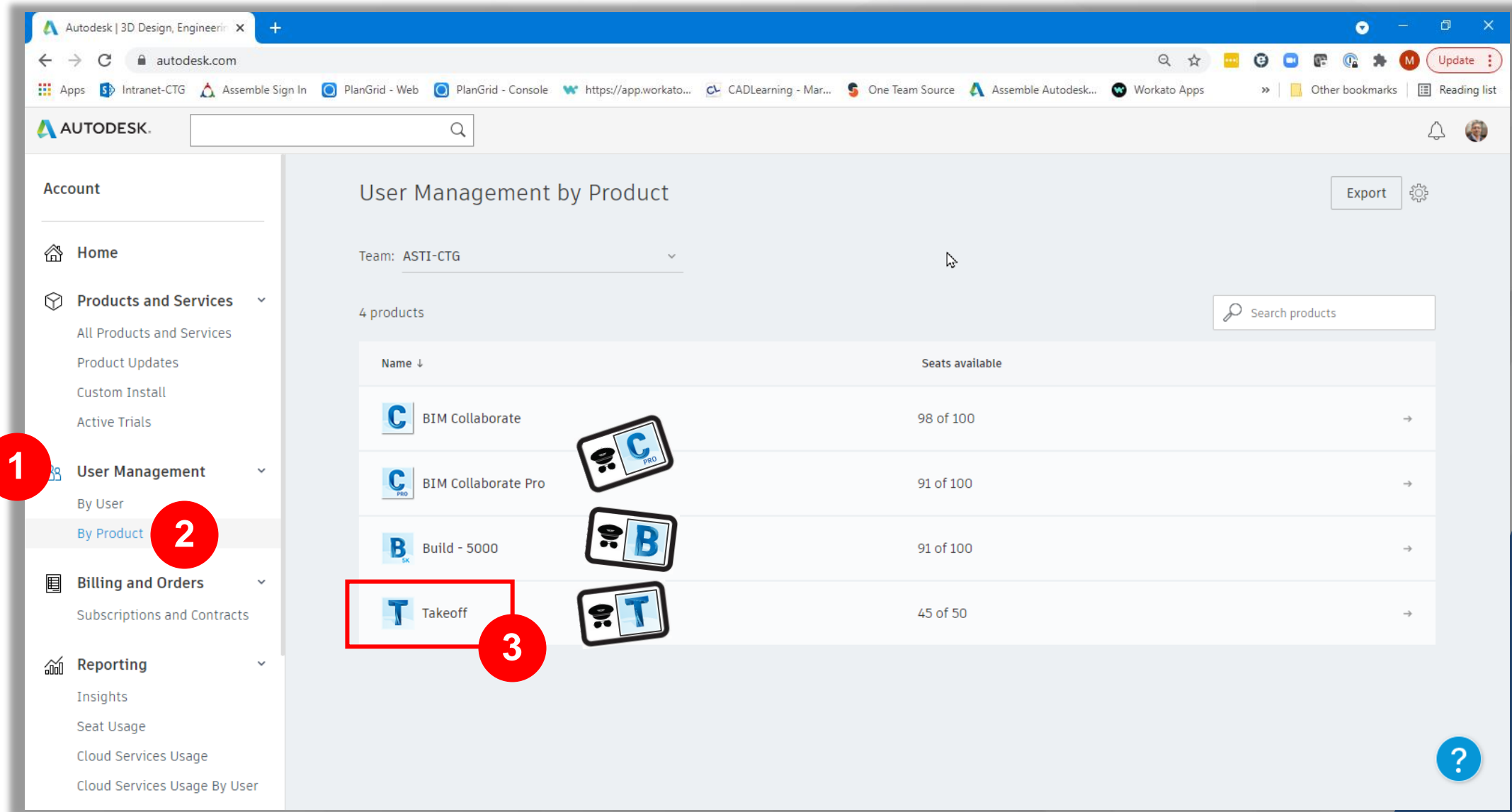

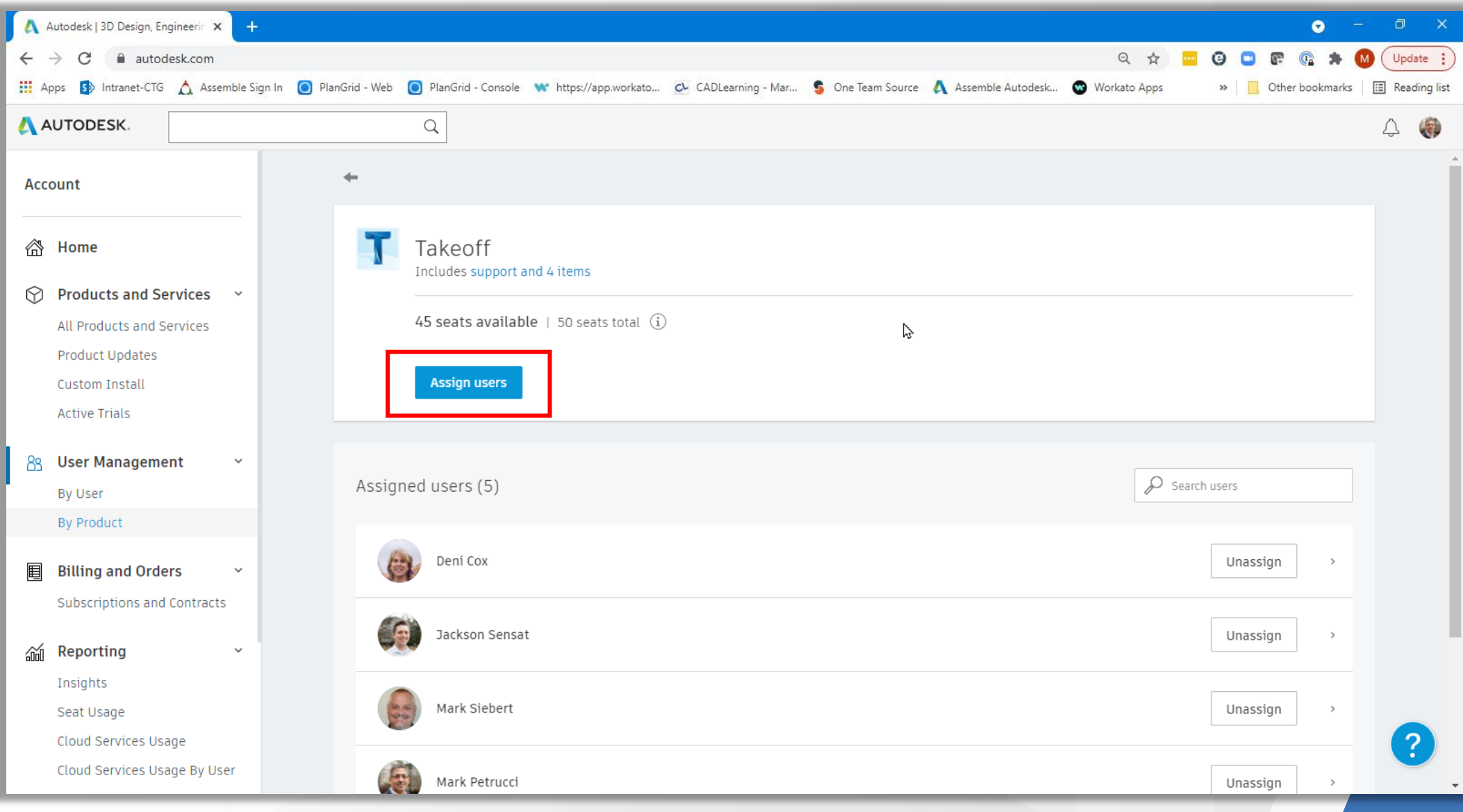

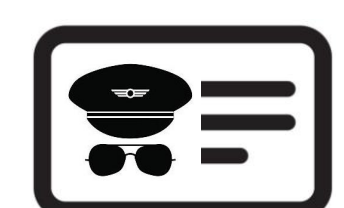

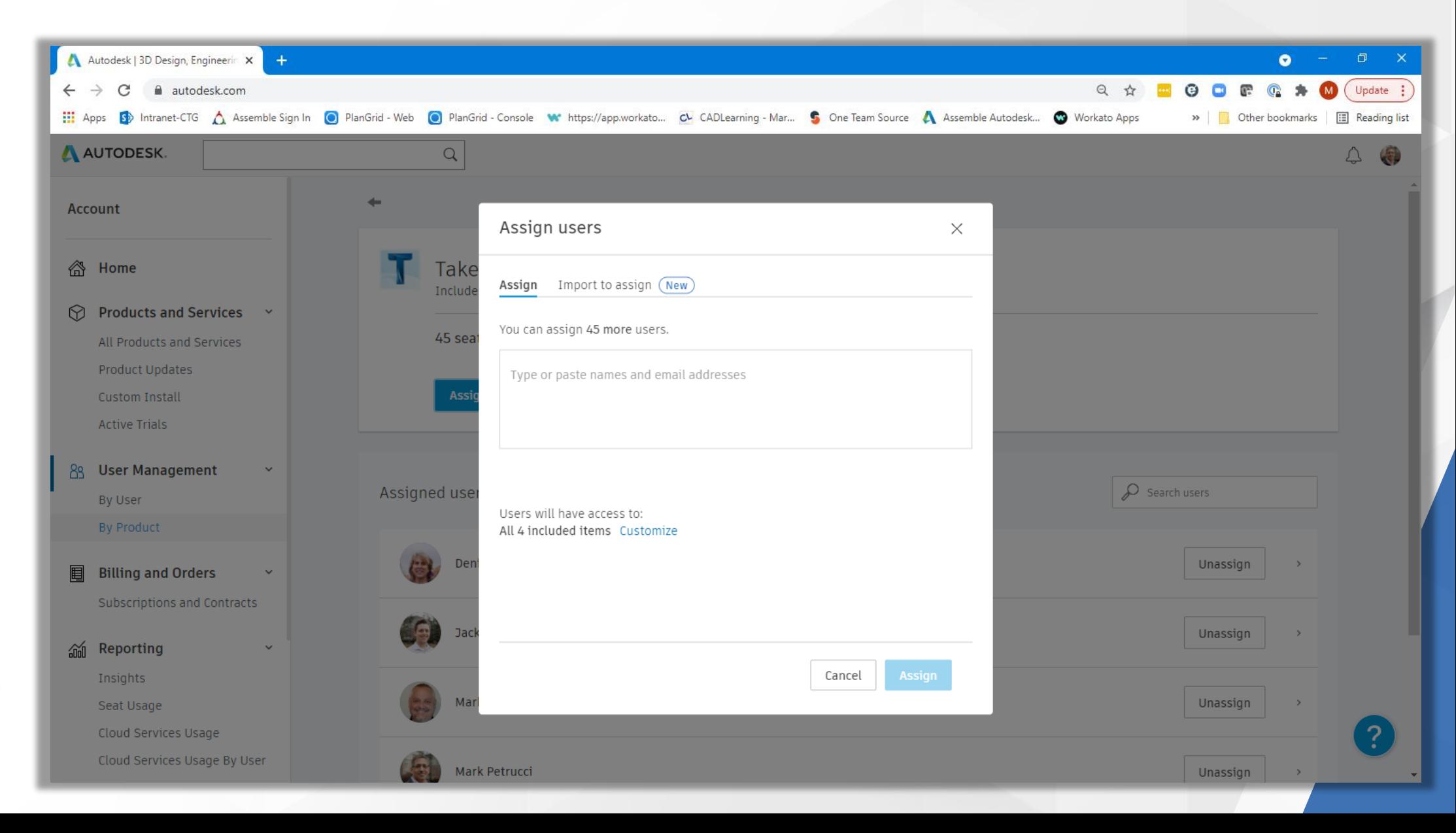

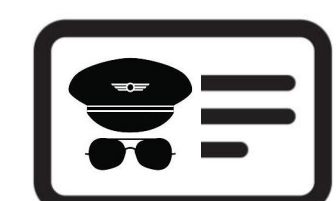

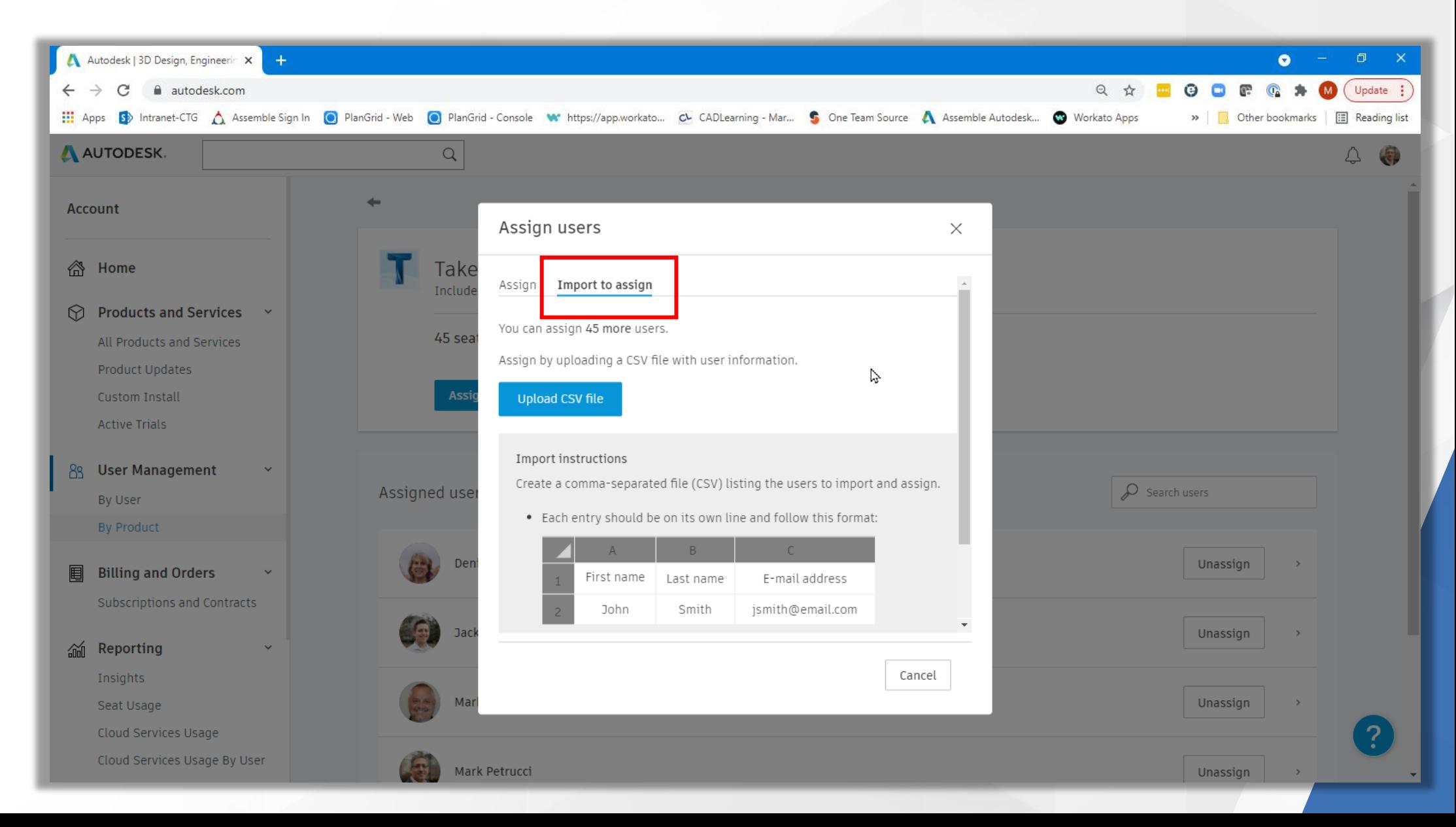

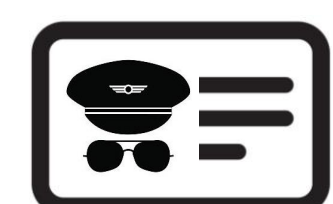

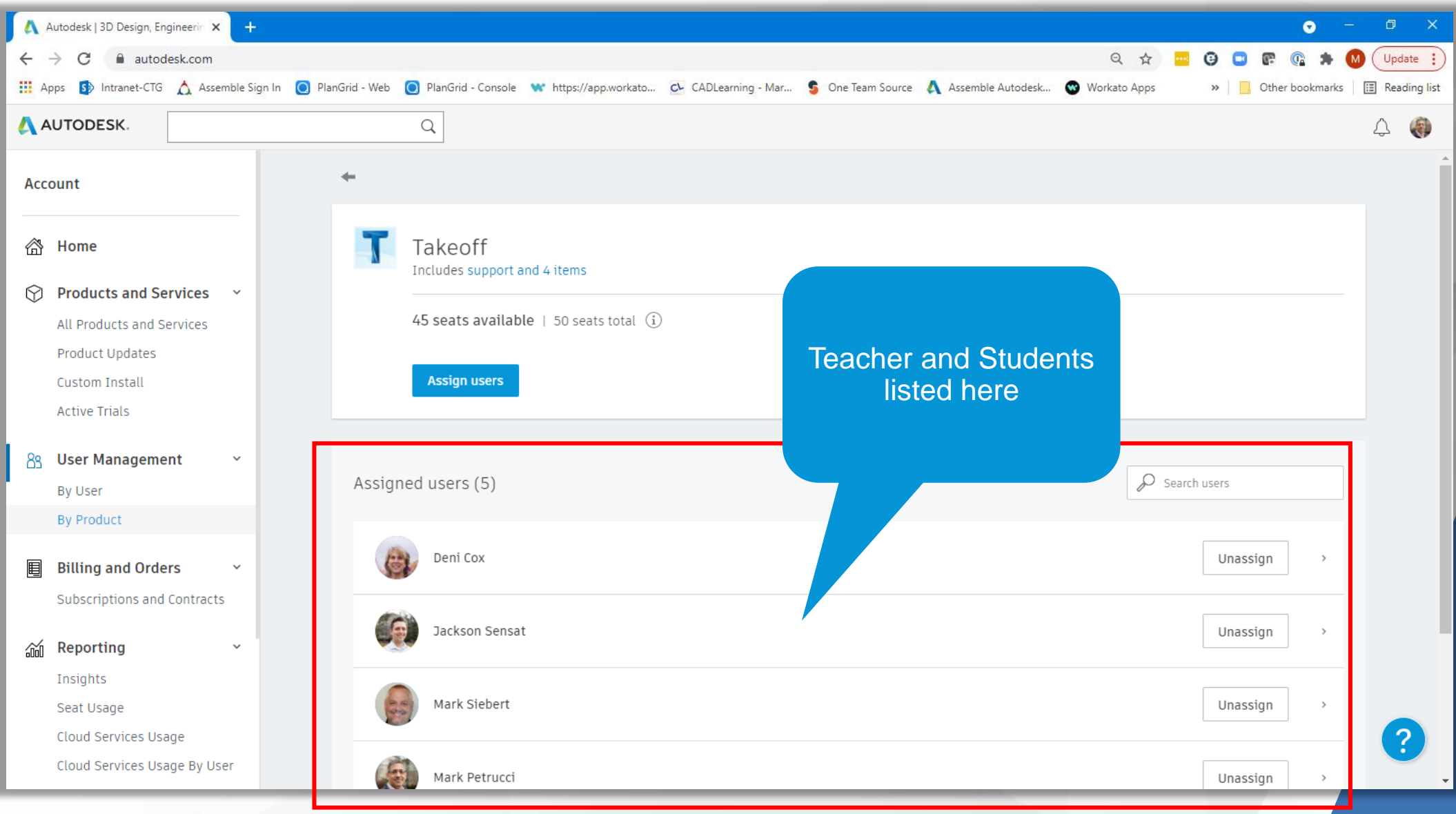

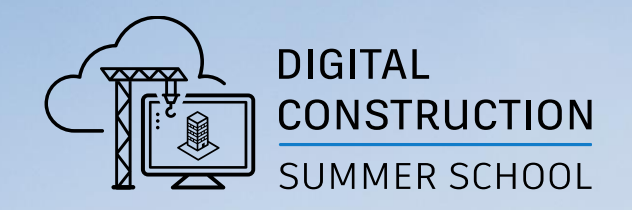

# **Autodesk Construction Cloud Account Admin**

# Account Administrator

■ Sample invitation to School's Account Administrator

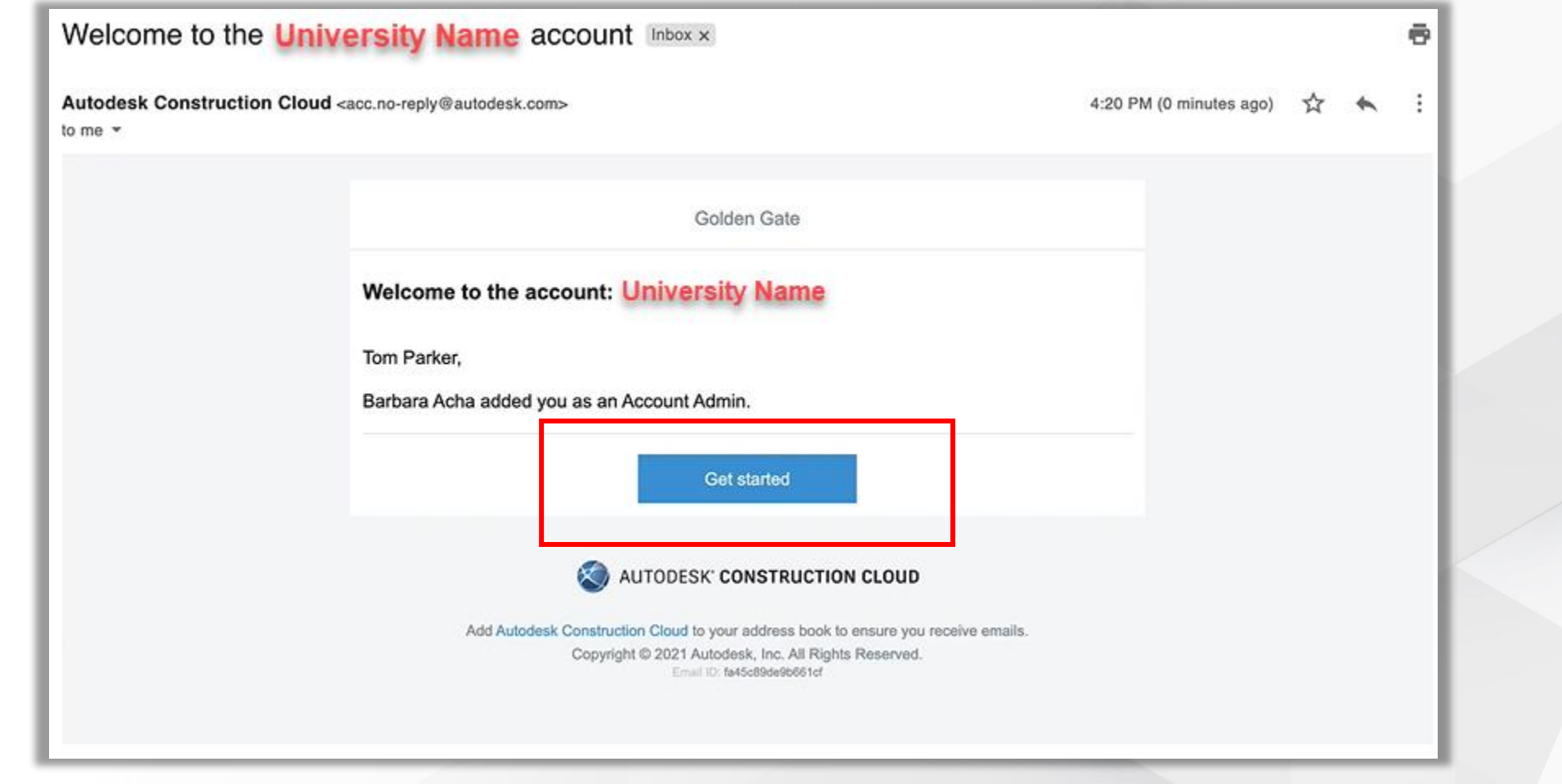

# Autodesk Construction Cloud

**Example 13 Logging into ACC** 

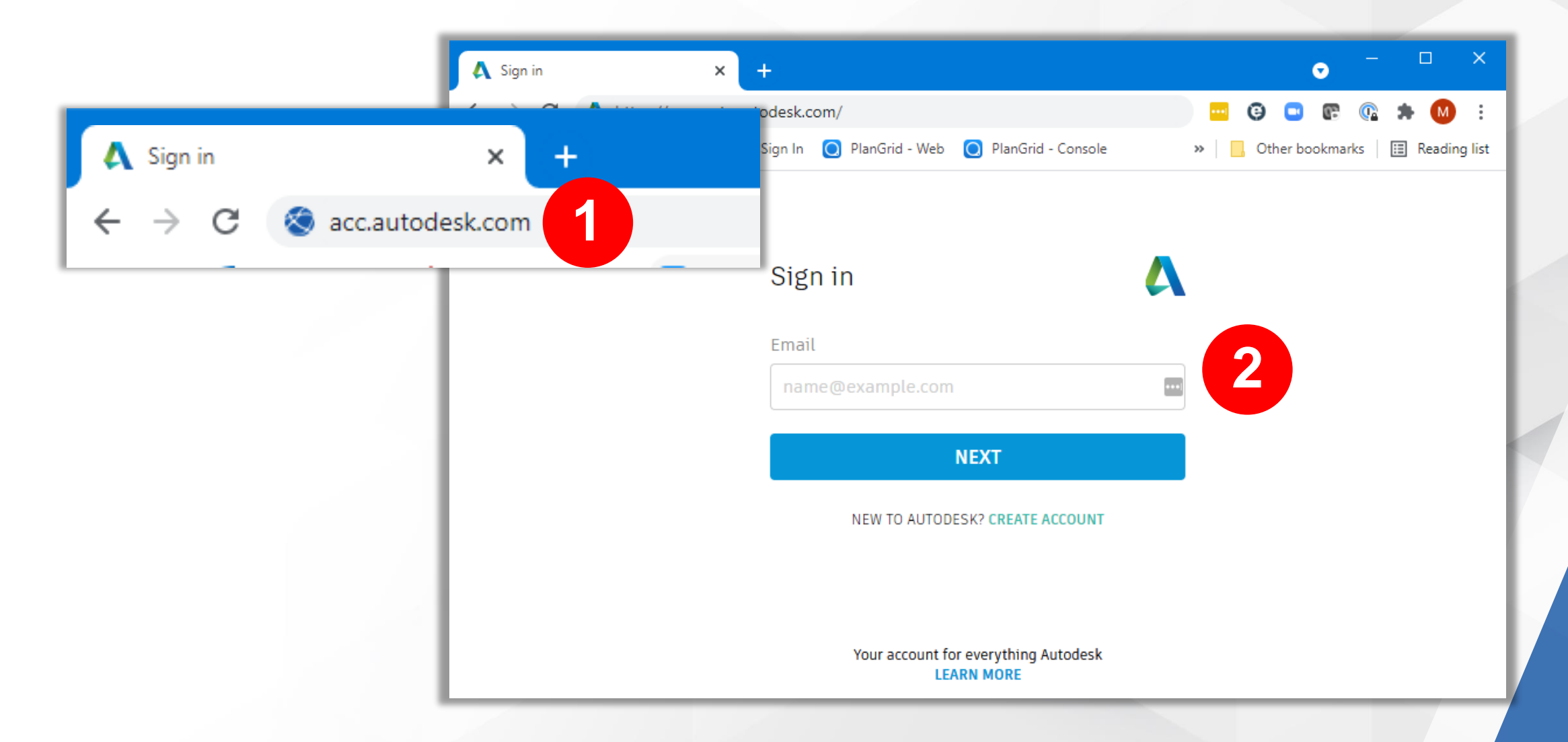

**Access Account Administration**

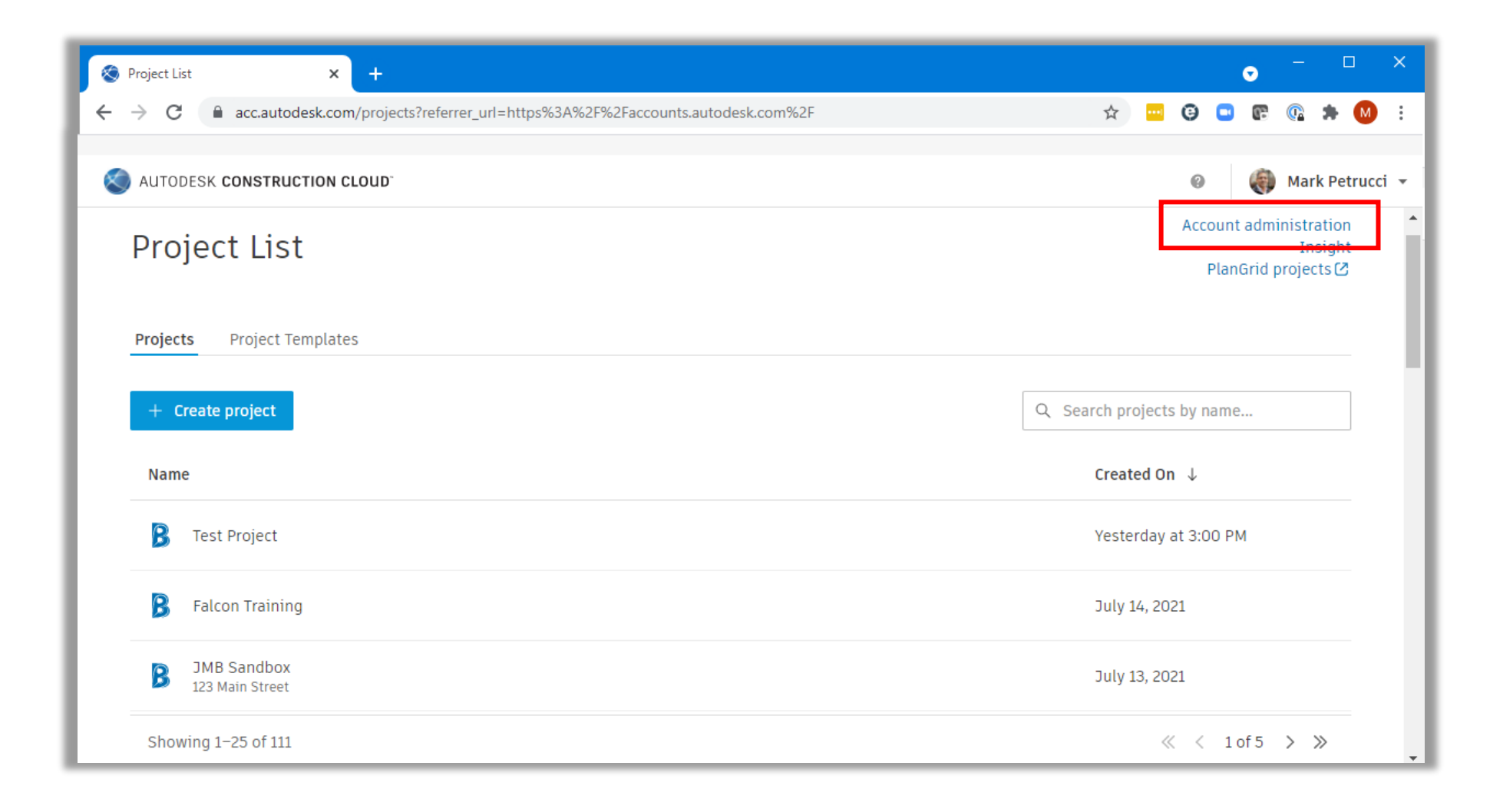

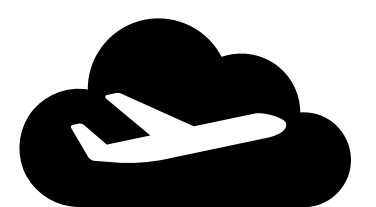

**Account Administration User Interface**

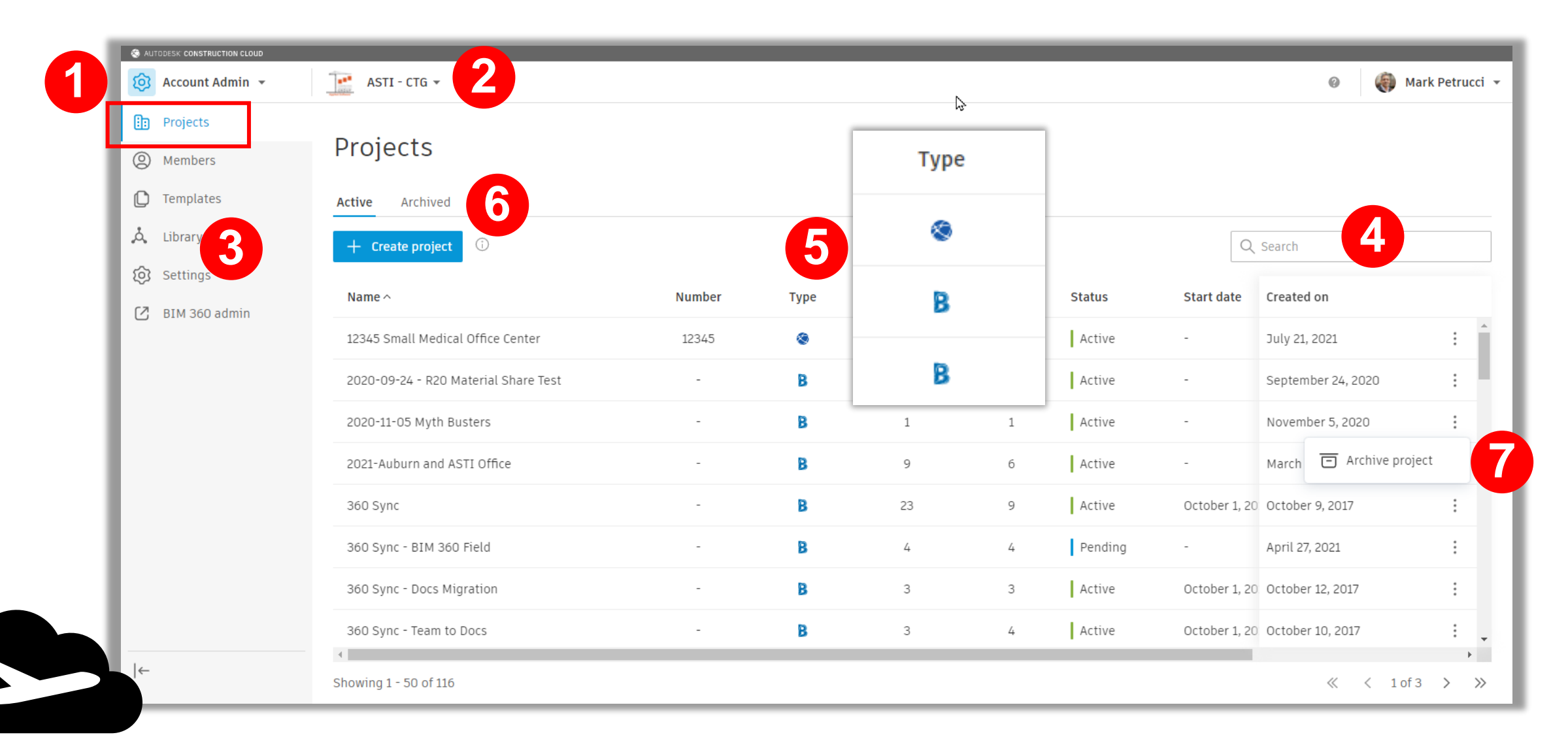

#### **Project List vs Account Admin**

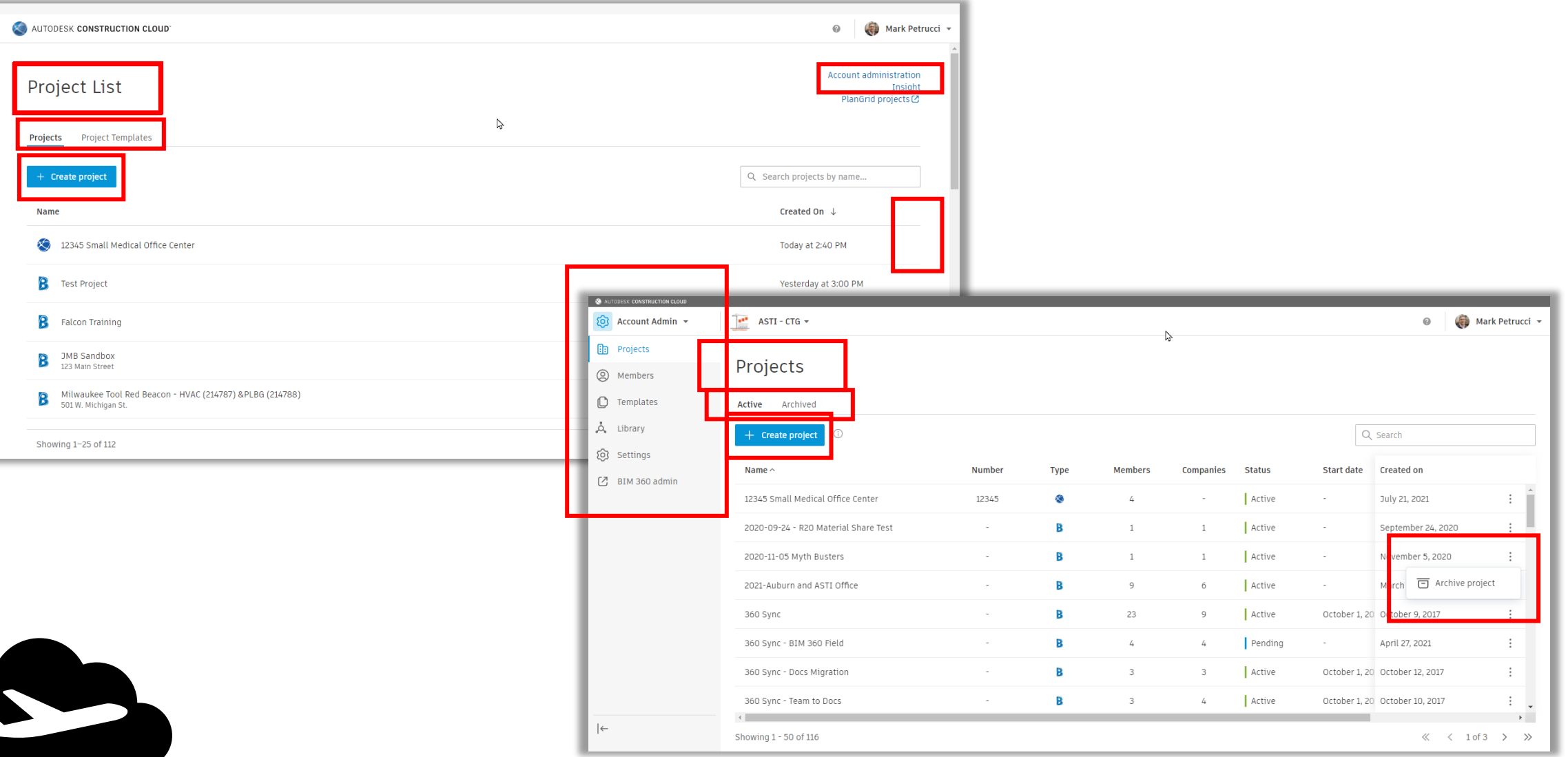

#### **Account Members**

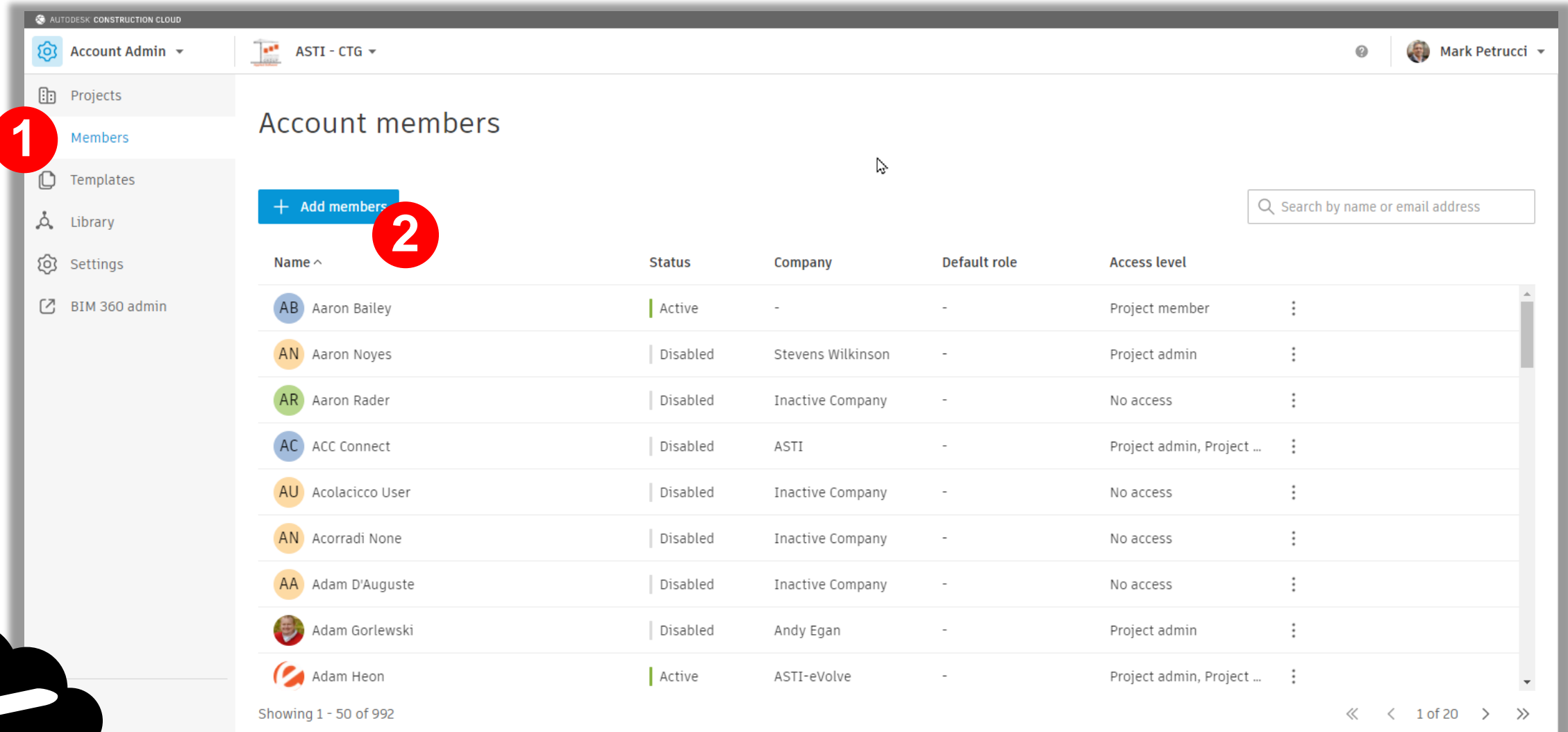

#### **Account Members**

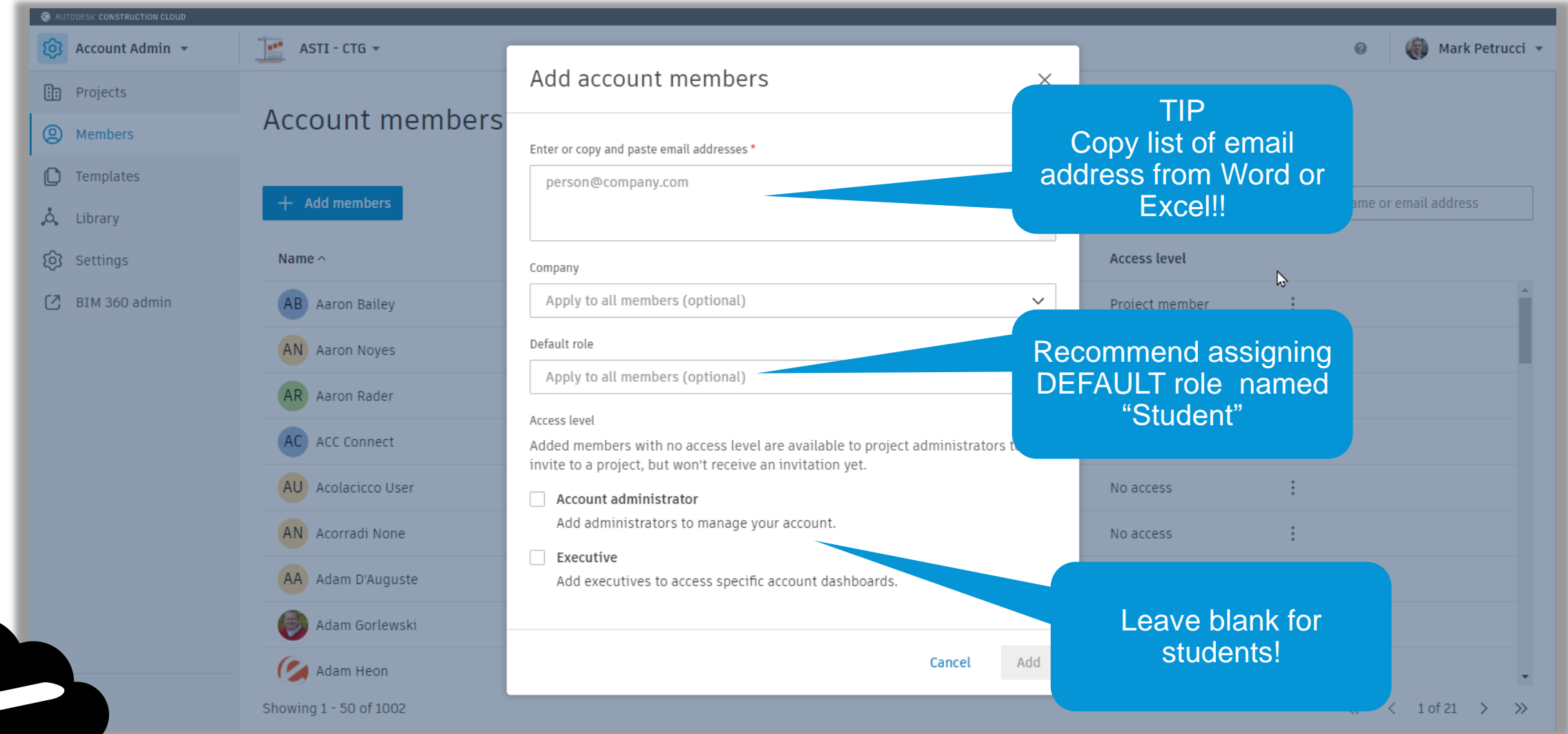

#### **Account Members**

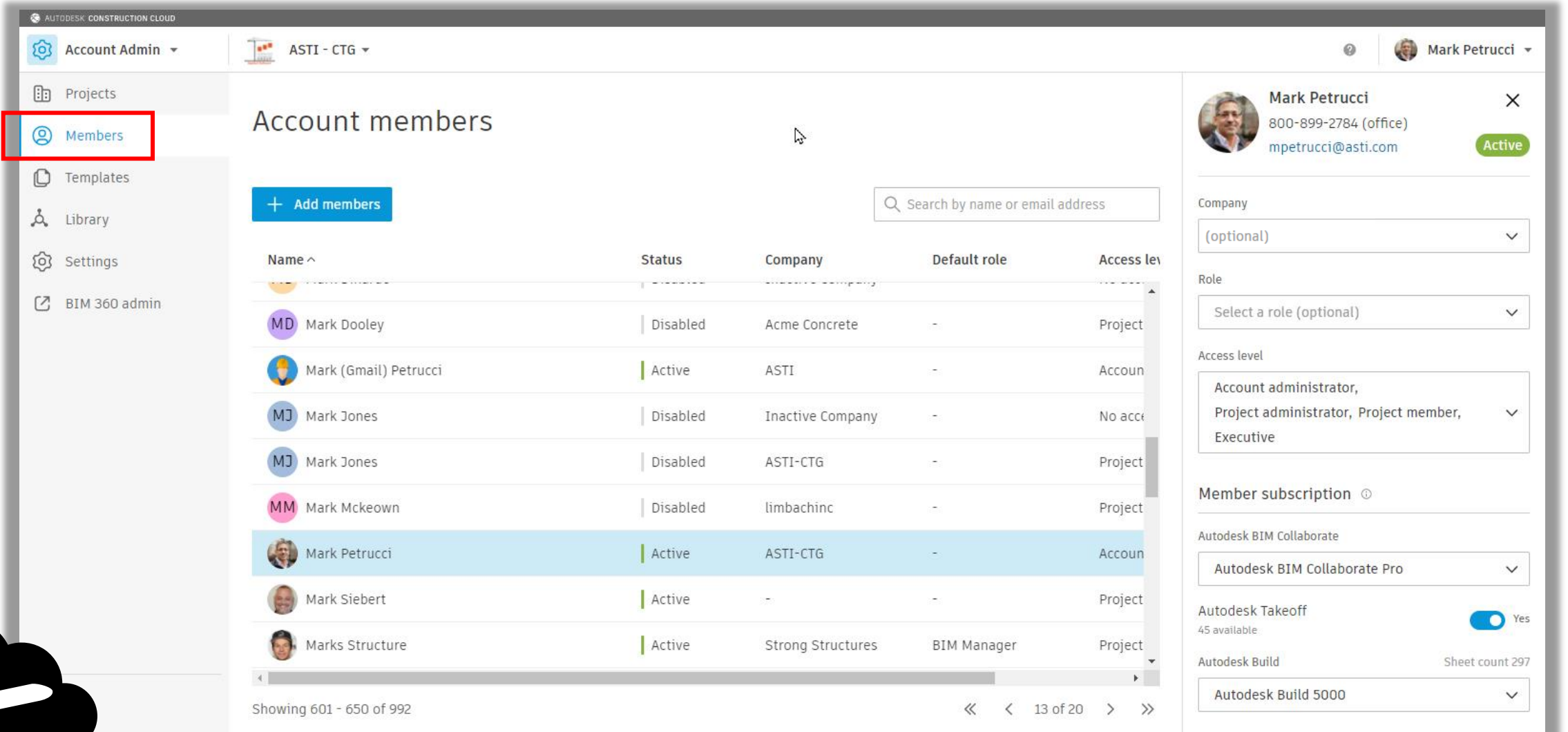

#### **Account Members**

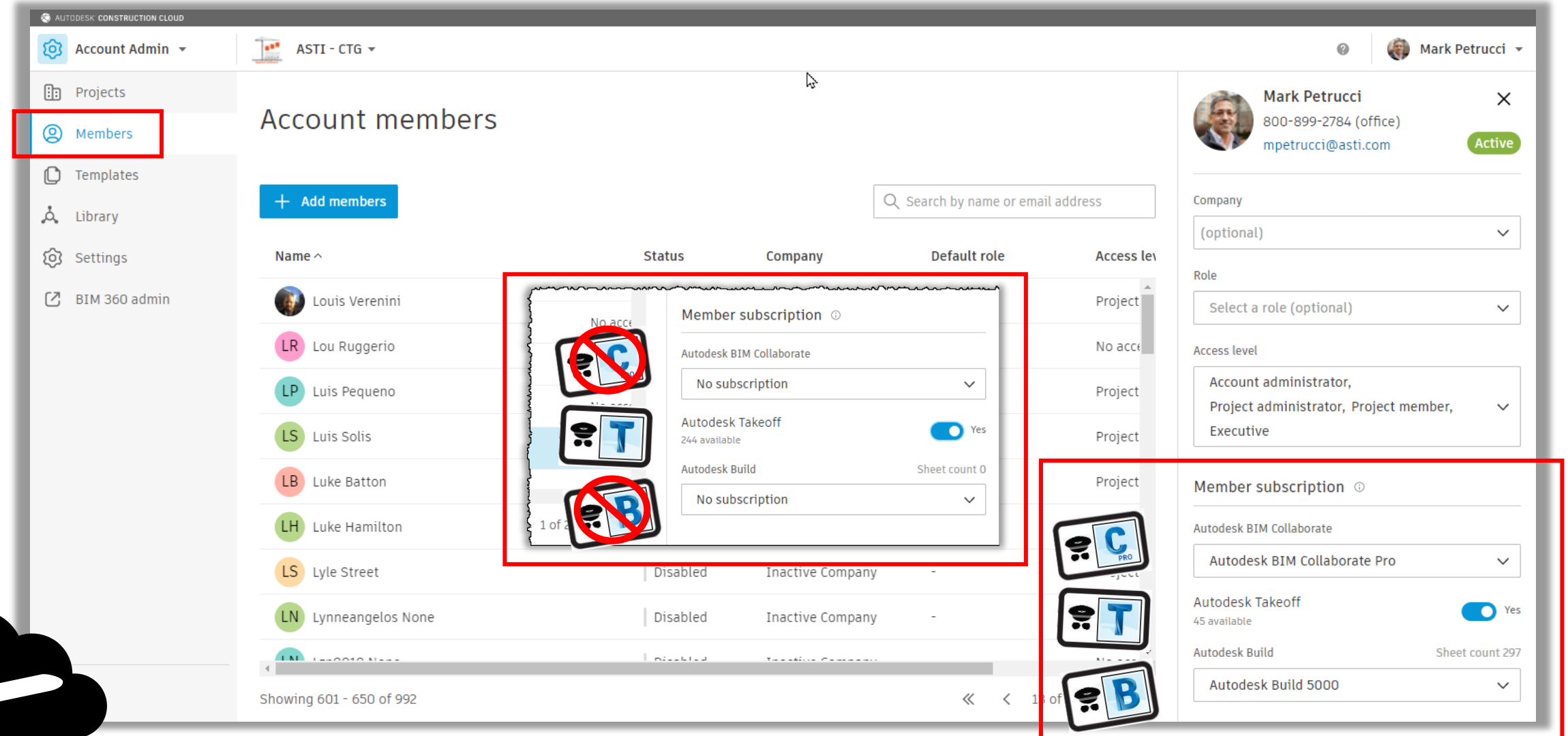

#### **Account Settings**

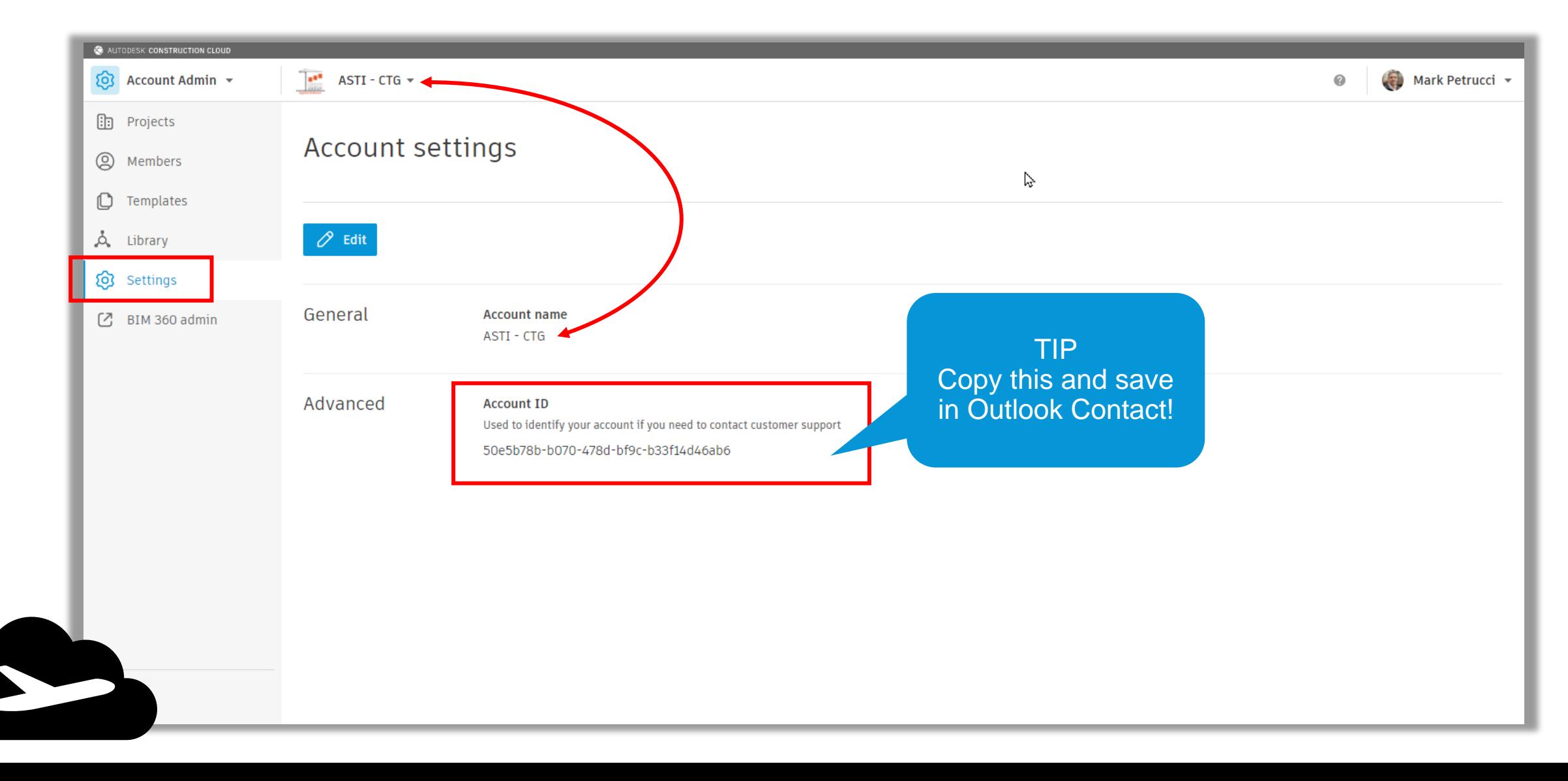

#### **Account Settings**

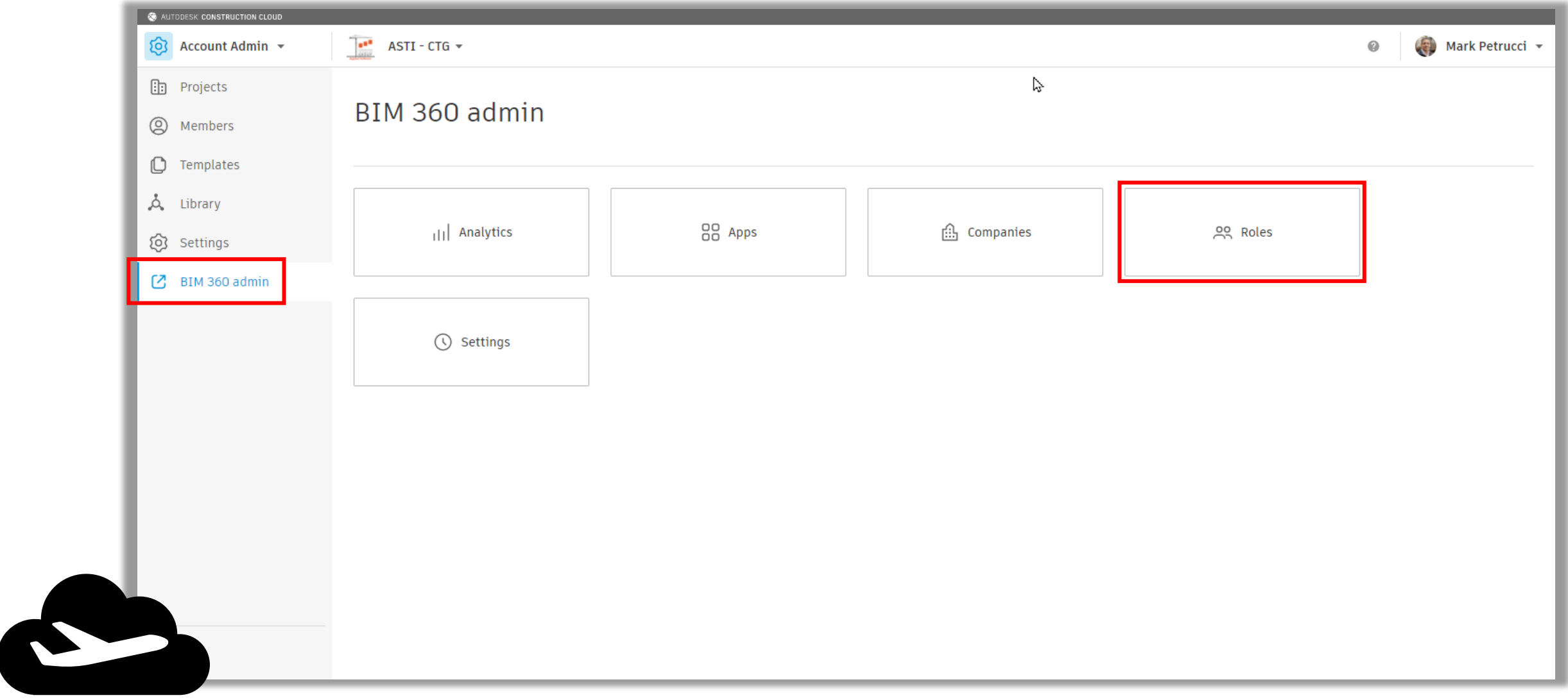

#### **Account Roles**

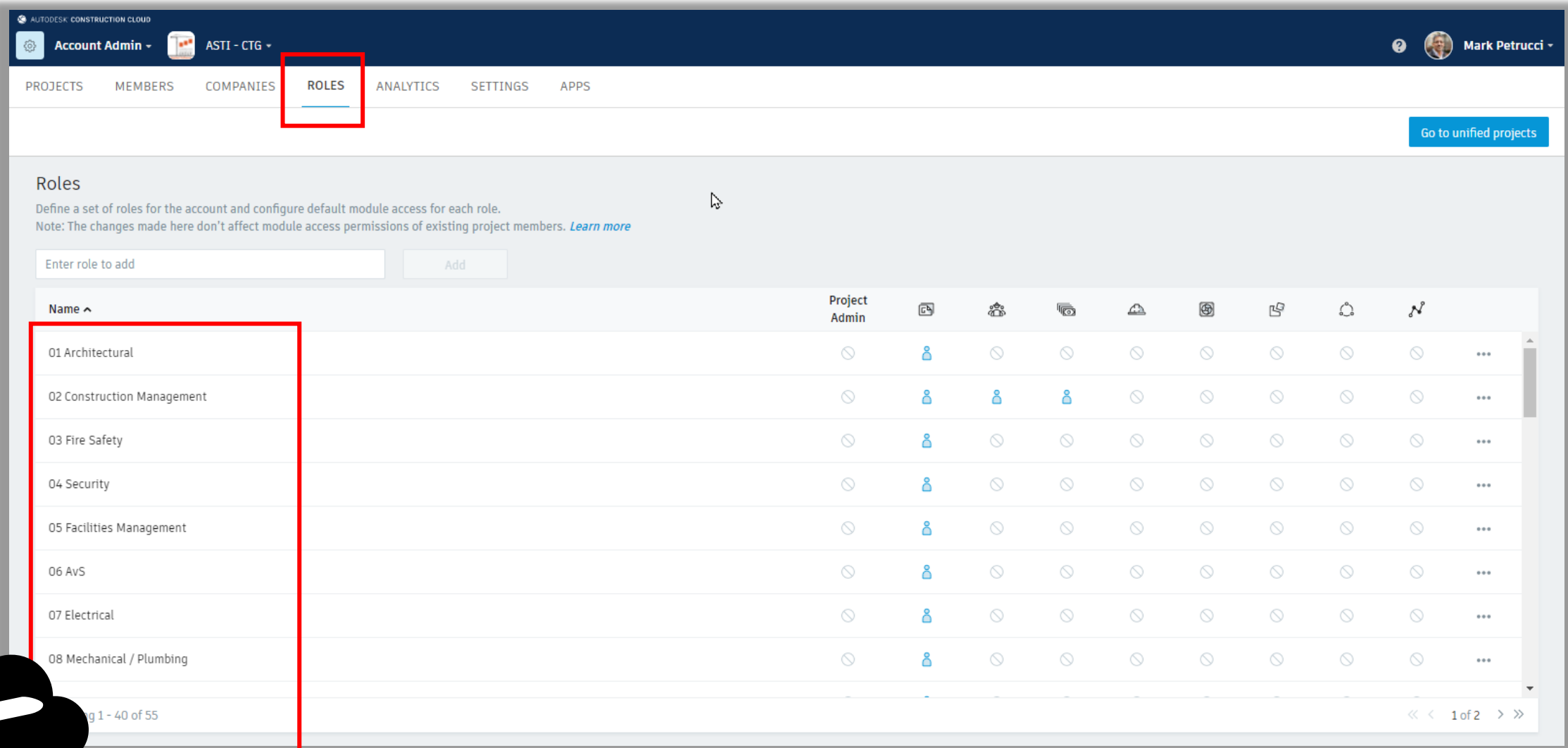

#### **Account Roles**

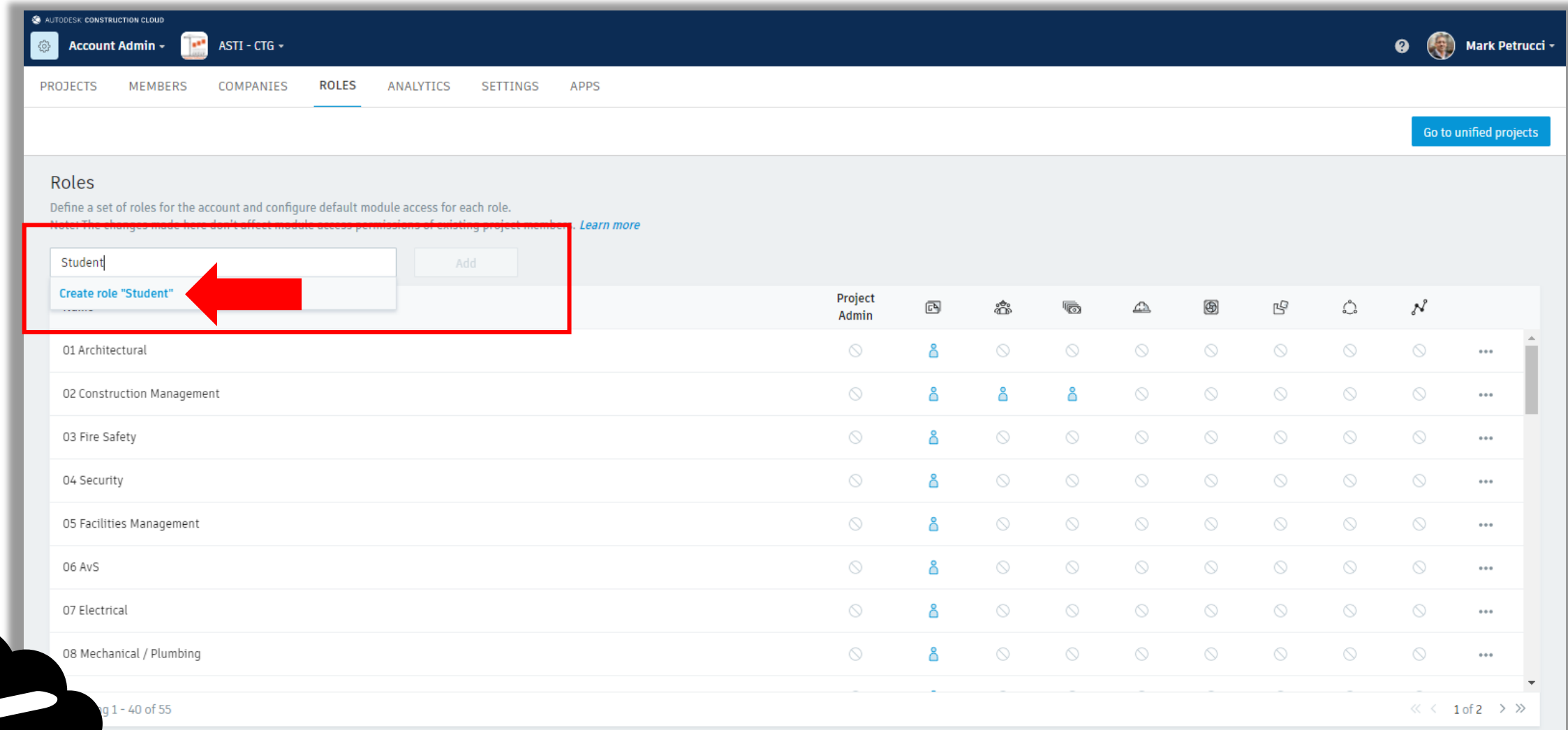

#### **Account Roles**

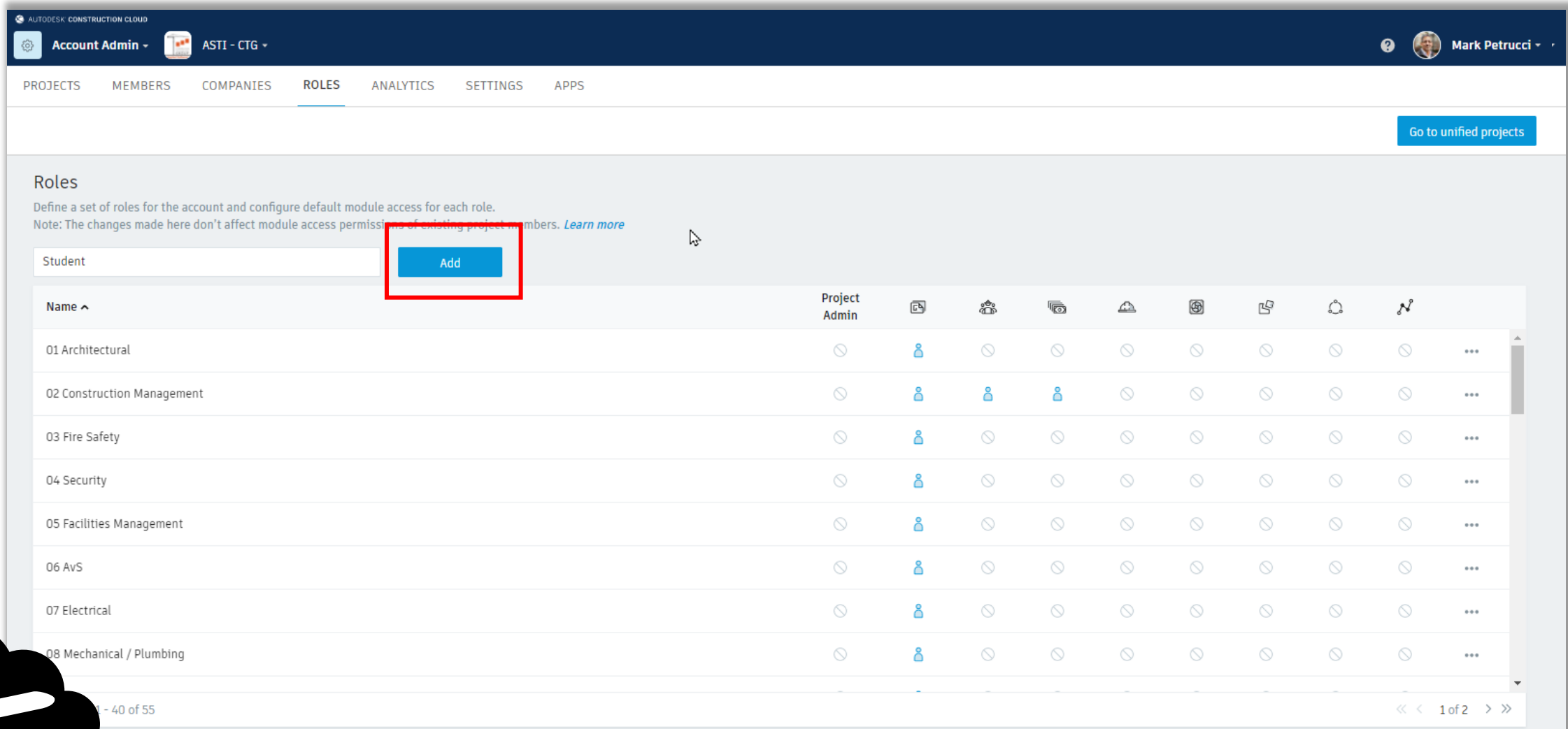

#### **Account Roles**

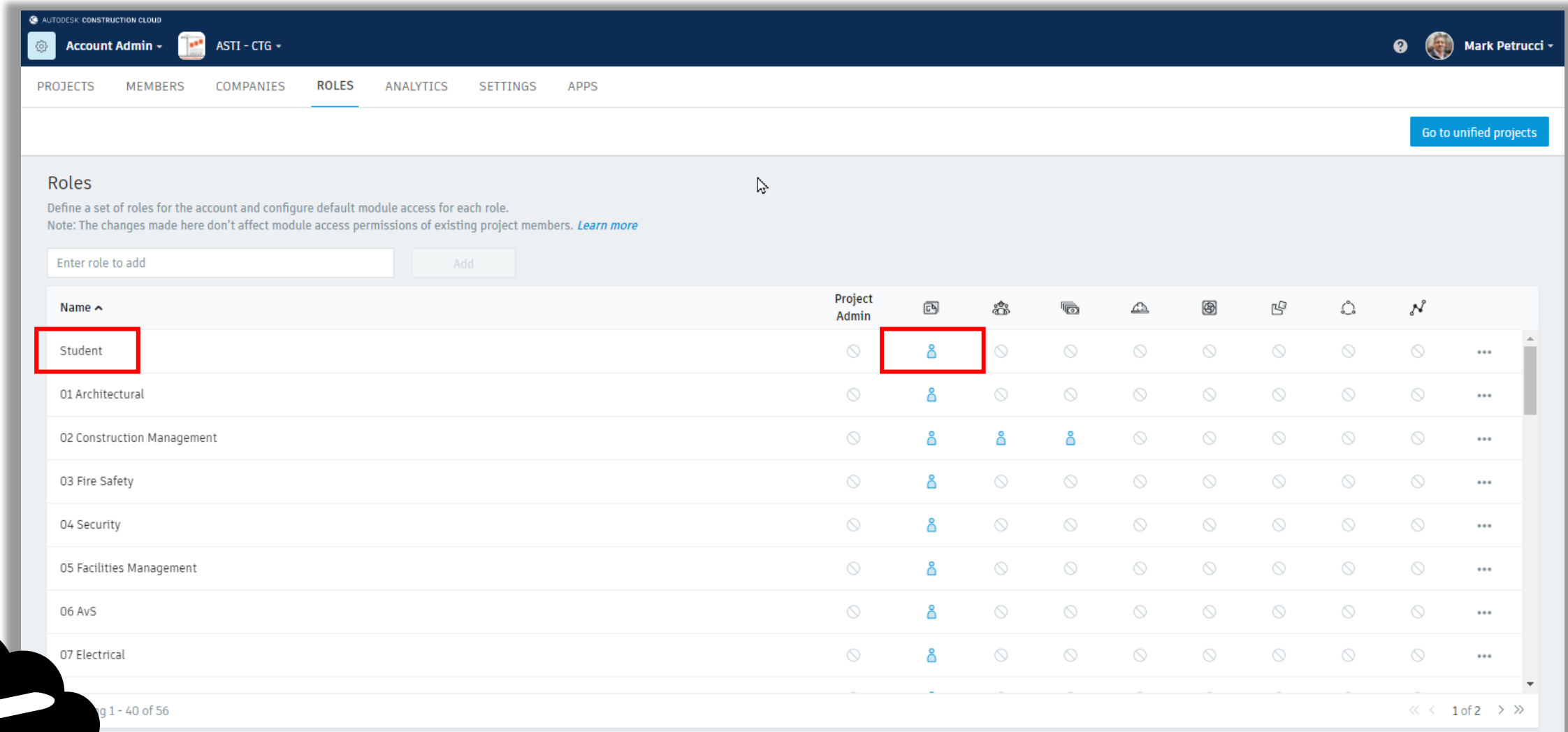

#### **Account Roles**

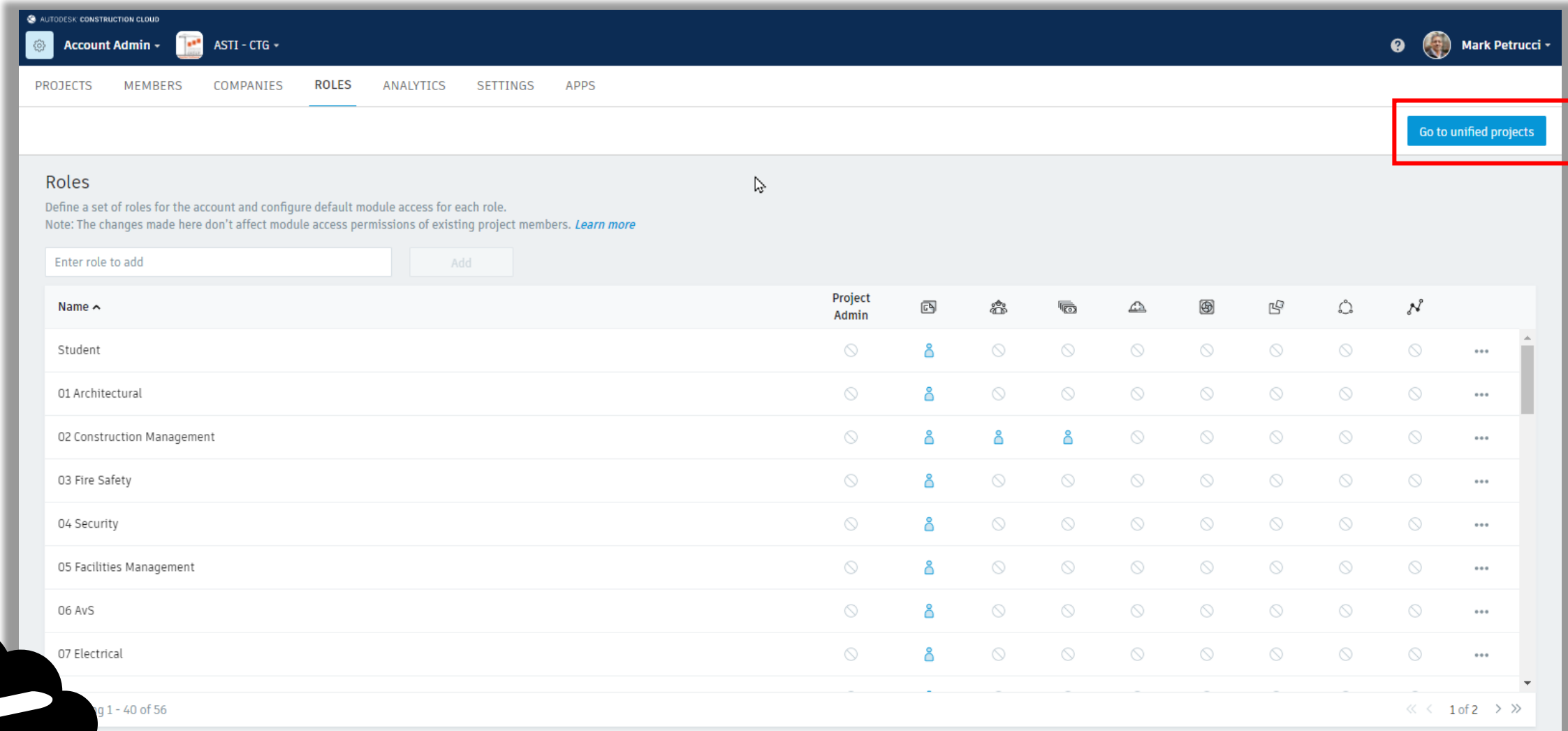

#### **Account Settings**

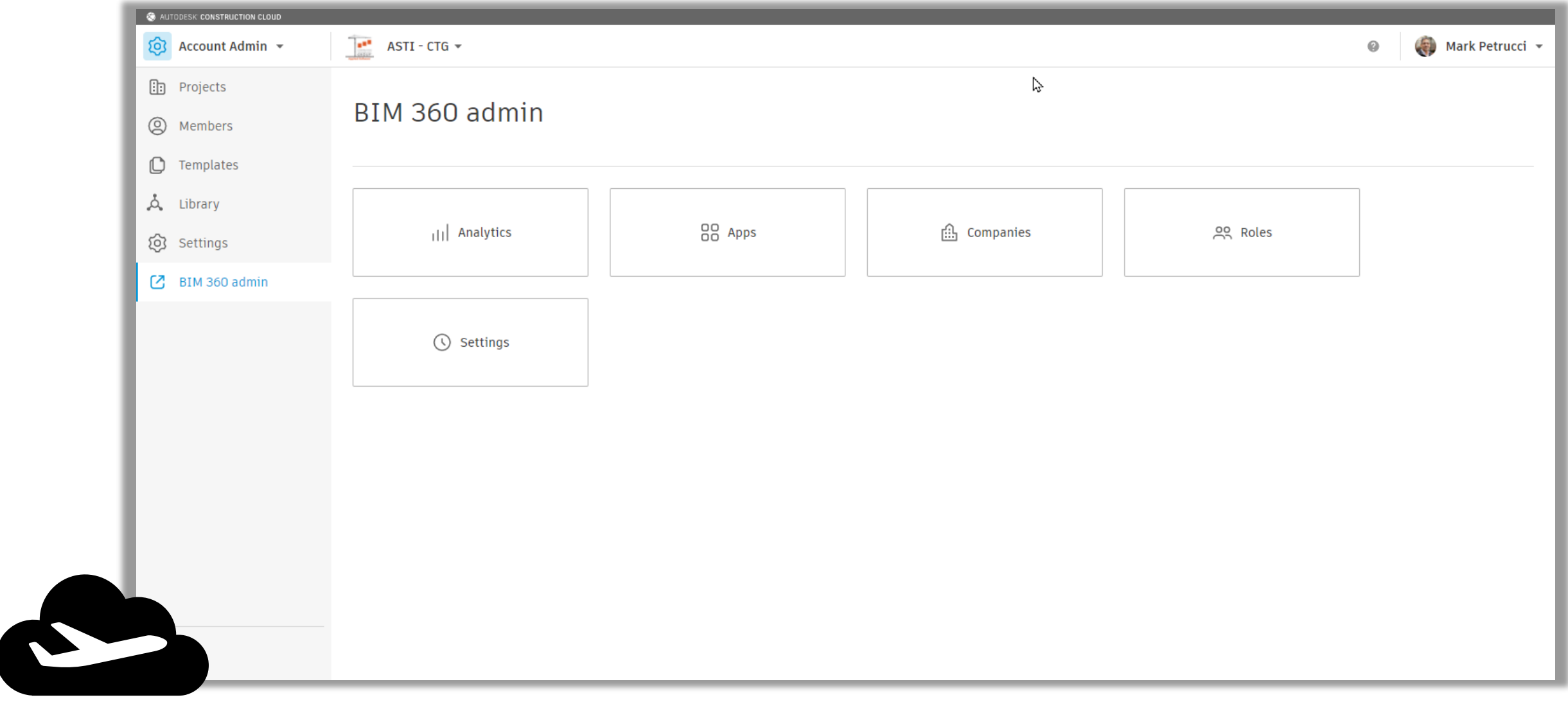

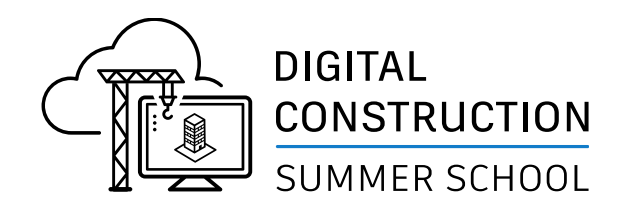

# **In Summary…**

- Login to ACC. Autodesk.com
- Create Role named "Student"
- **Invite Members to school's Account** 
	- Members = Students
	- Assign Role to each student

# **Next Steps for Project Admin**

- **E** Create Project
- **·** Invite Students
- **EXECUTE: Assign Permissions to folders**

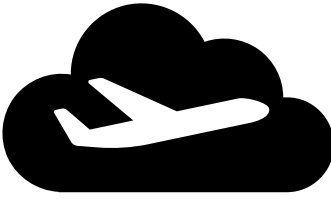

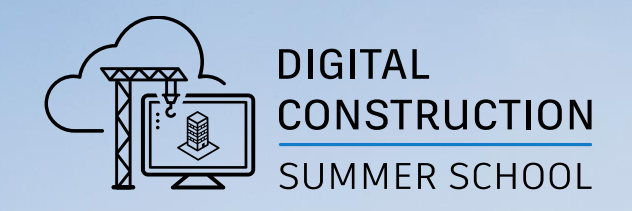

# **Autodesk Construction Cloud Project Admin**

# ACC Project Setup

**Create New Project**

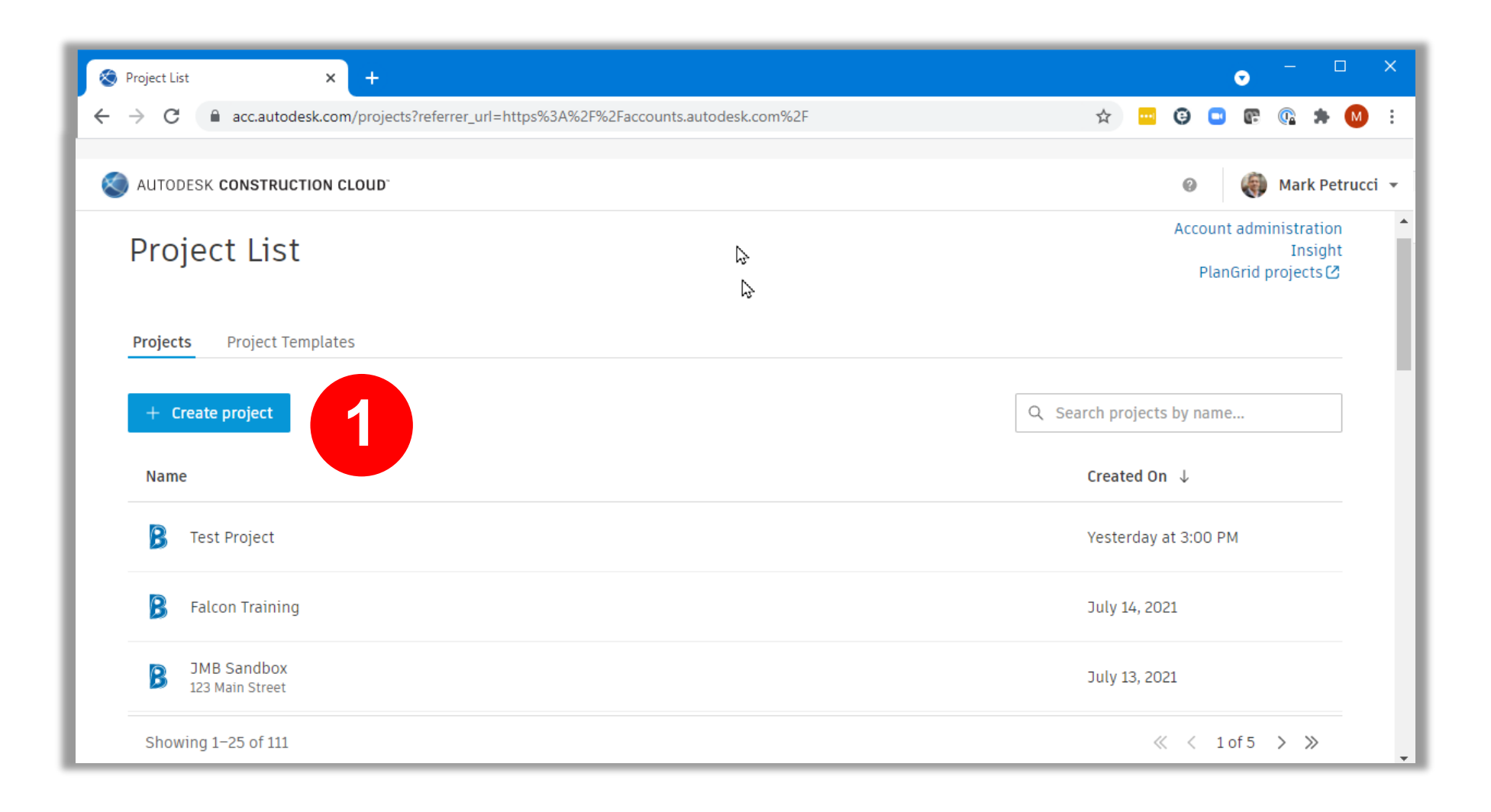

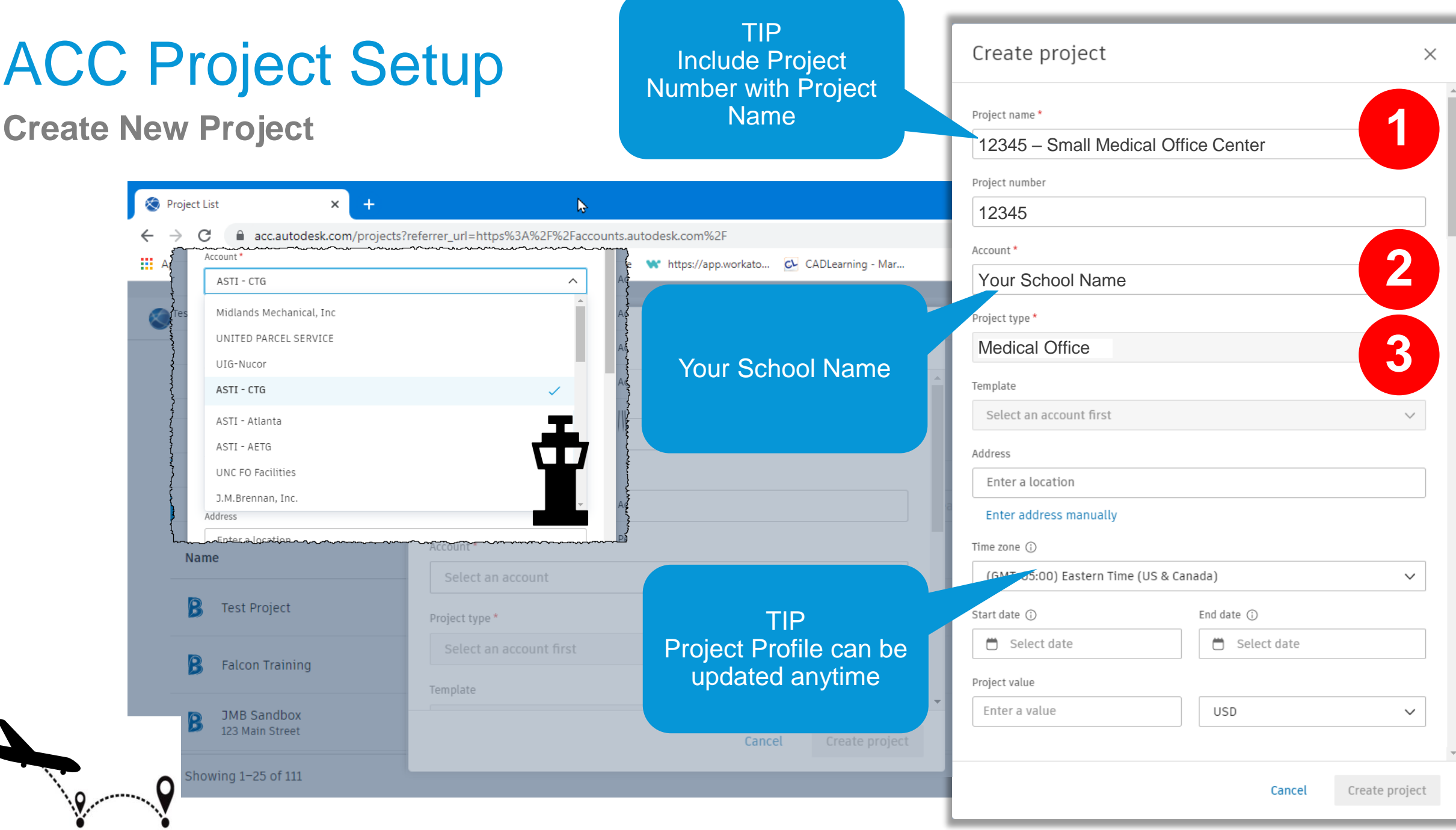

# ACC Project Member Management

**Project Admin – Add Member User Interface**

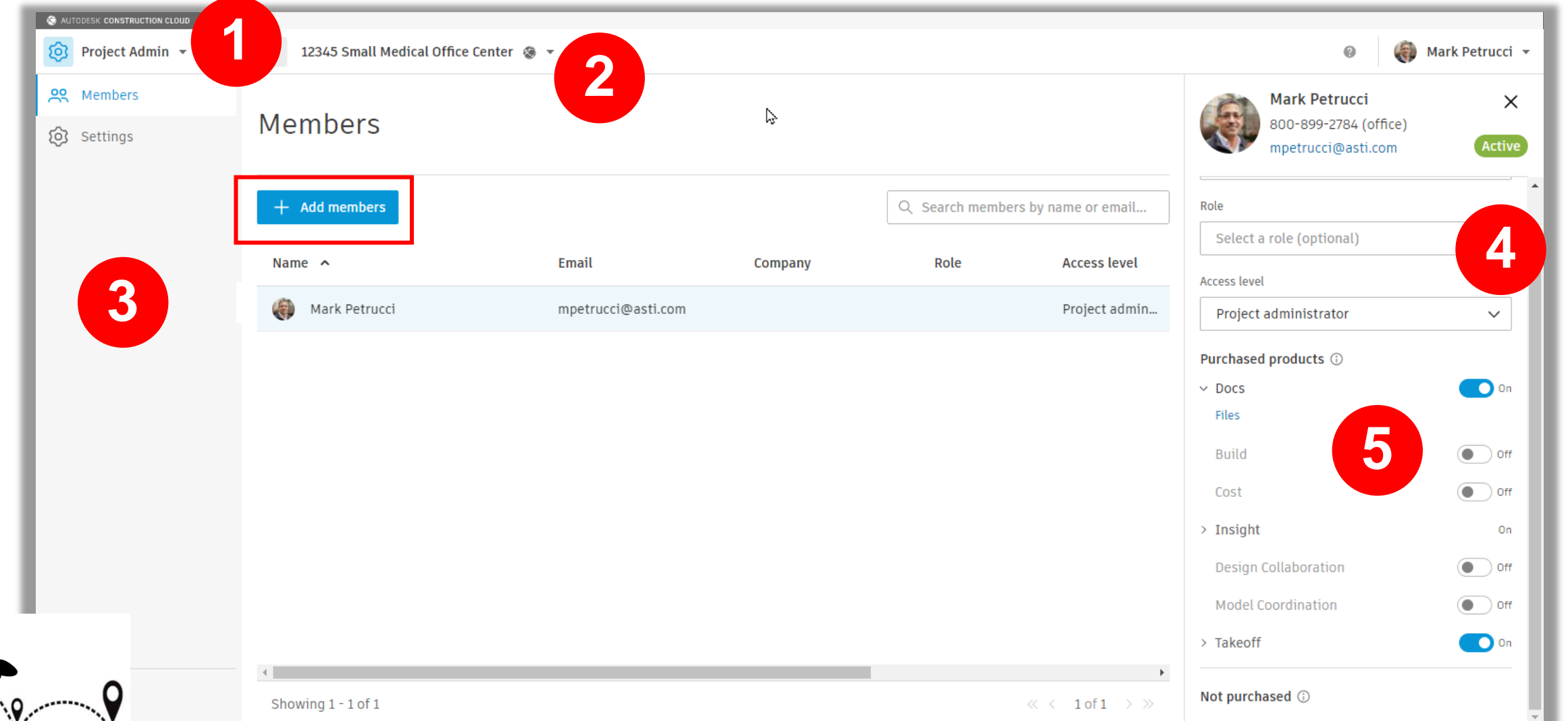

#### ACC Project Member Management Invite project member  $\times$ **Project Admin – Add Members** Fnter email addresses \* person@company.com TIP AUTODESK CONSTRUCTION CLOUD Copy list of email  $\boxed{\bigoplus}$  Docs  $\rightarrow$ 12345 Small Medical Office Center <a> address from Word Company or Excel!!  $\bigcap$  Files Apply to all members (optional)  $\checkmark$ Members  $\mathbb{R}$  Reviews Role  $\overline{\Box}$  Transmittals Apply to all members (optional)  $\checkmark$  $\oslash$  Issues TIP Optional but  $\boxed{2}$  Reports Name  $\sim$ Role **O** Project member important!Has view access to all tools, but specific permissions vary by role. **AS** Members **e** Mark Petrucci ◯ Project administrator (0) Settings Has administrative permissions and can create new projects. Product access Purchased products (i)  $\vee$  Docs (current product) Member subscription ©  $\Box$  Build  $\blacktriangleleft$ Autodesk BIM Collaborate No subscription  $\checkmark$  $\Box$  Cost Autodesk Takeoff Design Collaboration **D** Yes 244 available  $\Box$  Model Coordination **Autodesk Build** Sheet count 0  $\top$  Takeoff No subscription  $\checkmark$ Showing 1 - 1 of 1 Invite Cancel

# License vs Products

**Subscription = License**

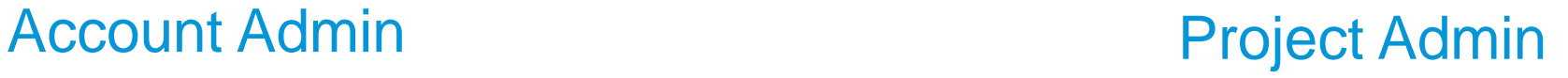

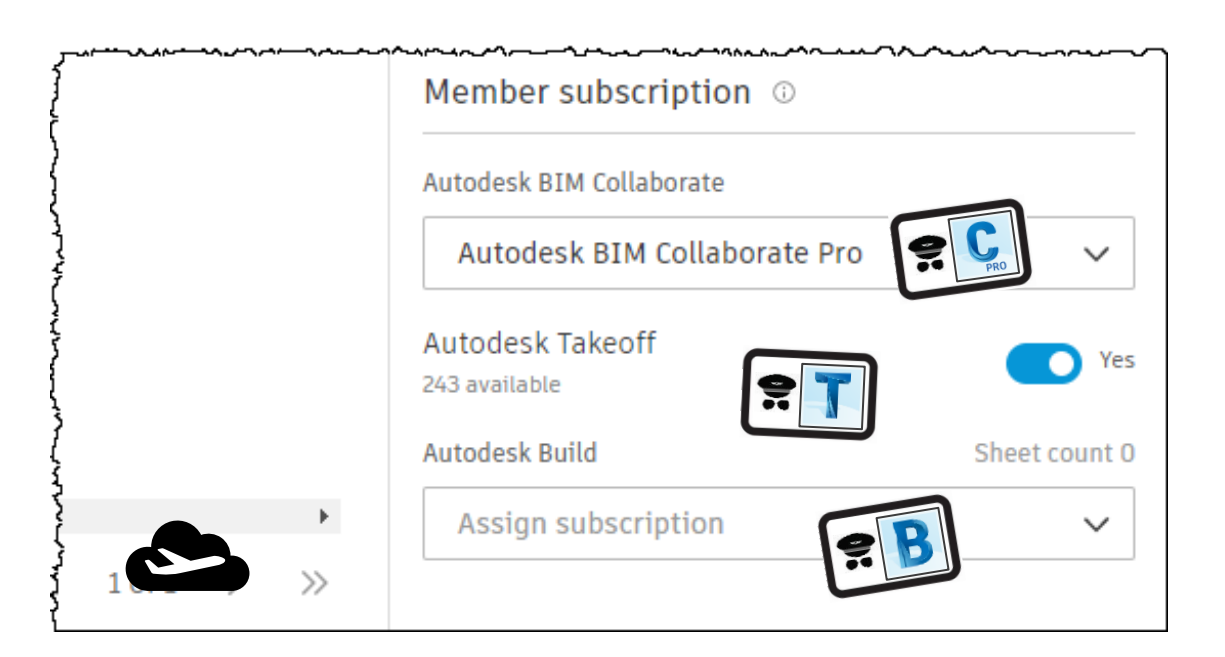

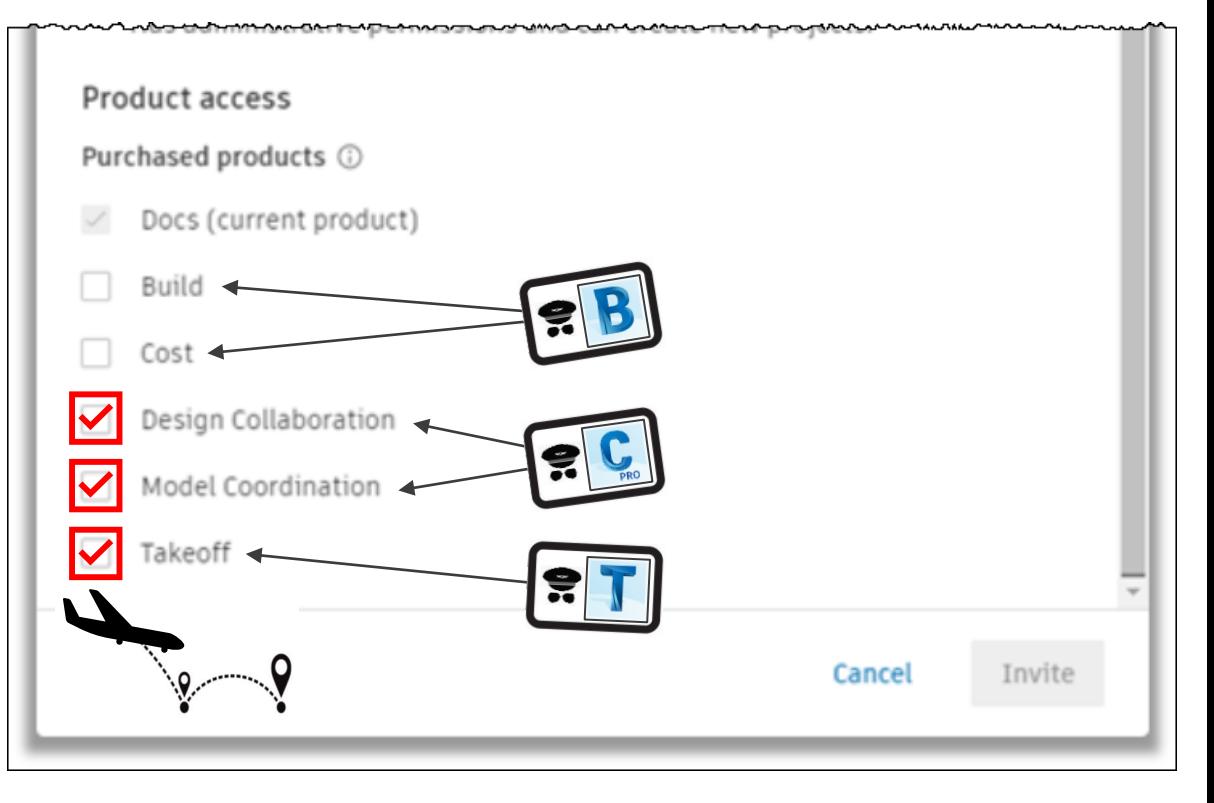

# ACC Project Member Management

**Project Admin - Remove Member / Resend Invitation**

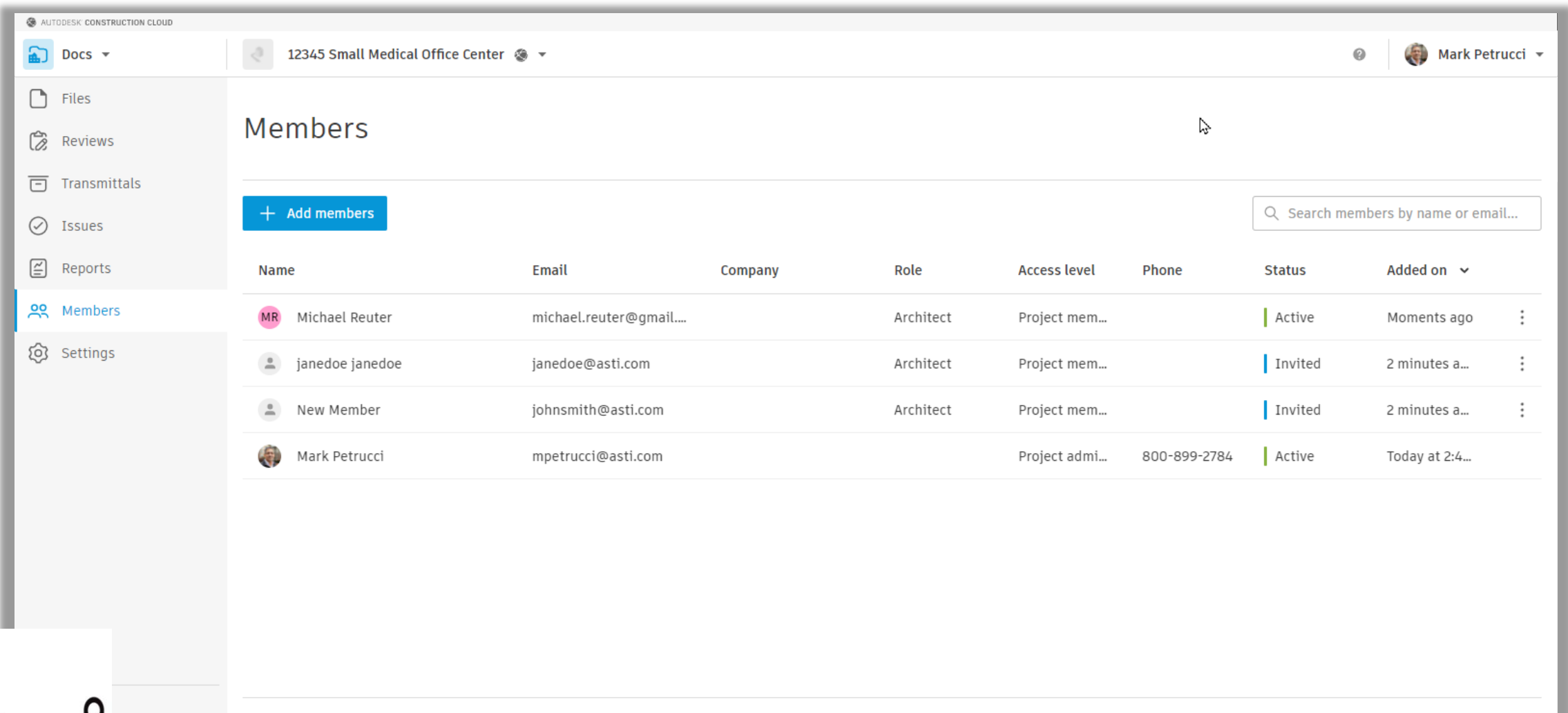

# ACC Project Member Management

**Project Admin - Remove Member / Resend Invitation**

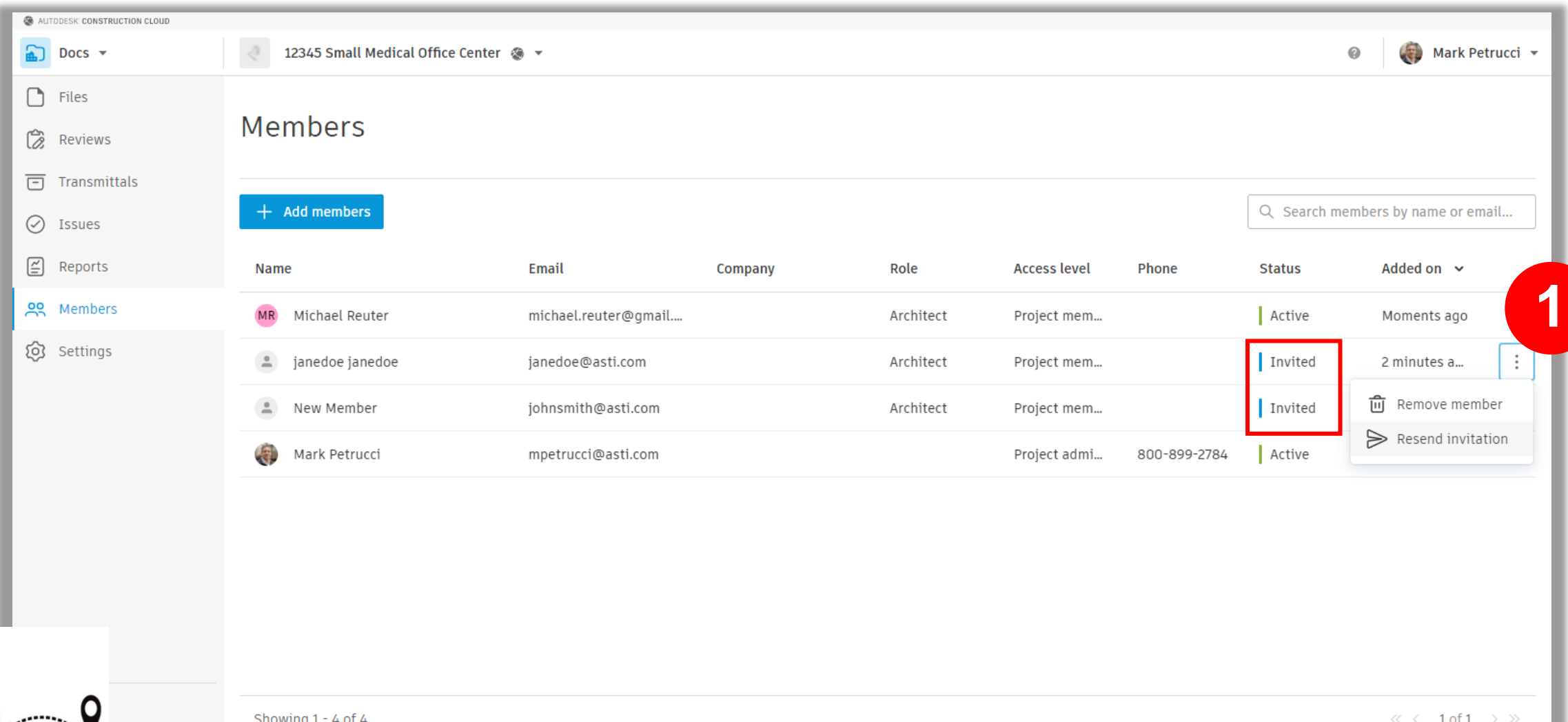

# ACC Project Setup

#### **Project Admin - Edit Settings**

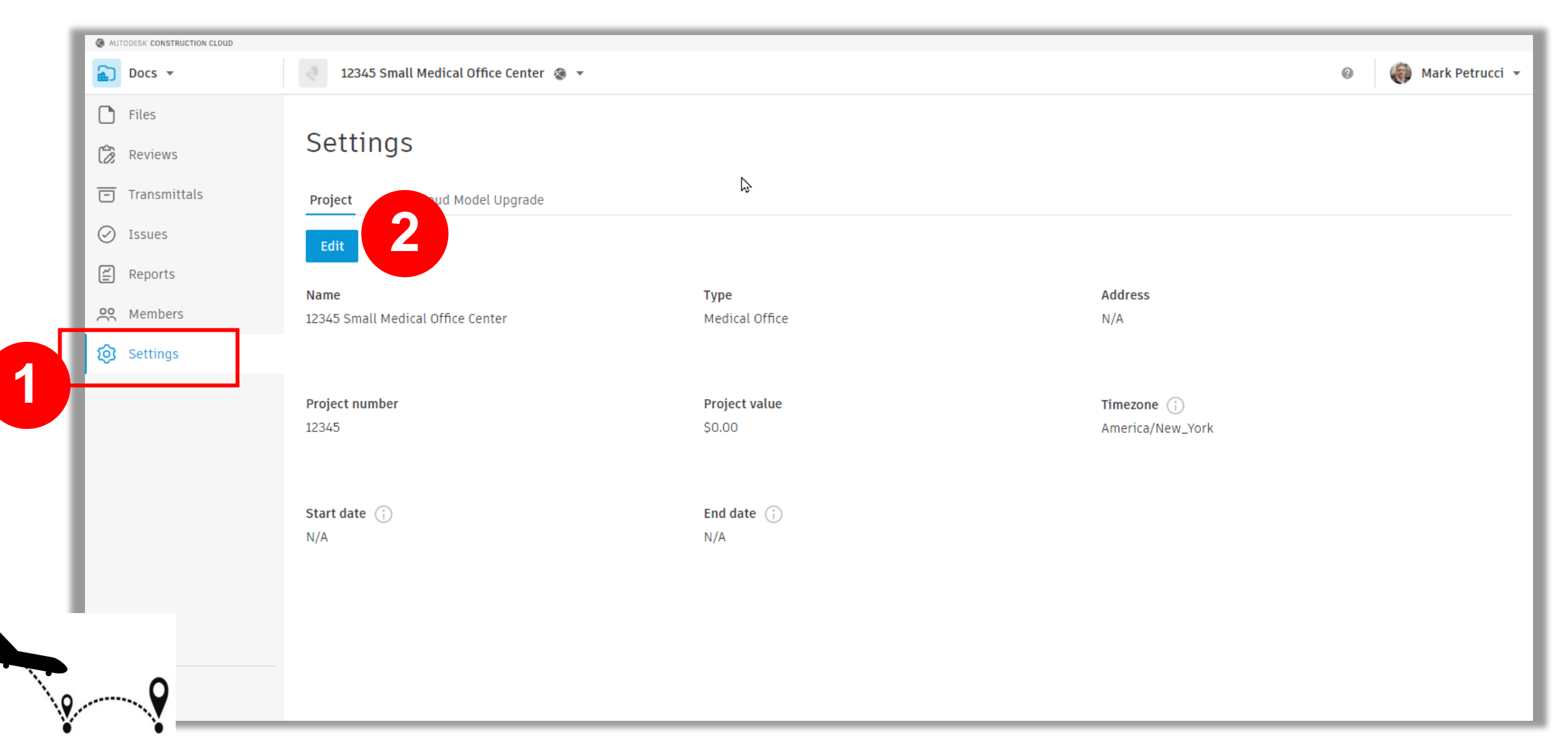

# ACC Project Setup

#### **Project Admin - Edit Settings**

∵⊻

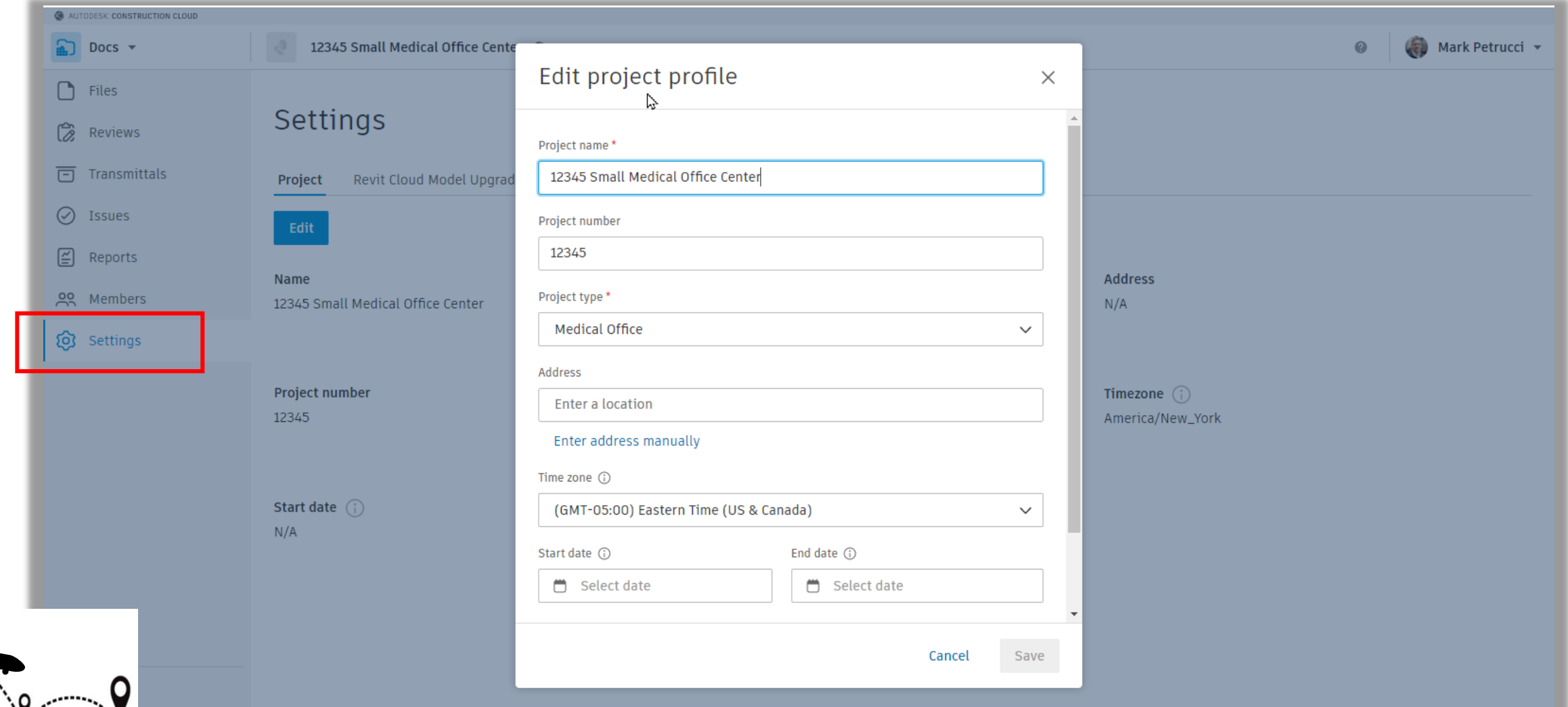

# Oh, By The Way!

#### **View All Project**

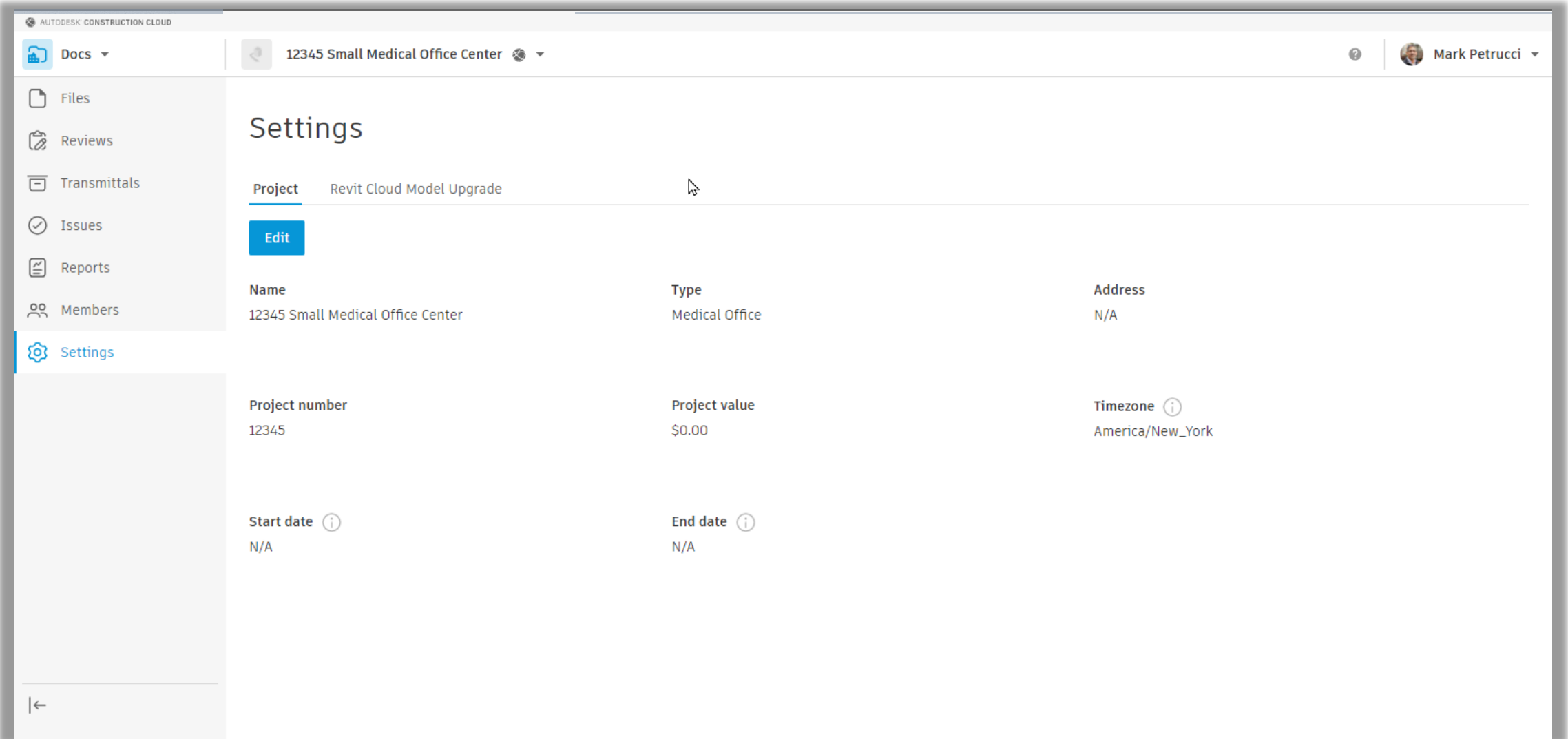

# Oh, By The Way!

#### **View All Project**

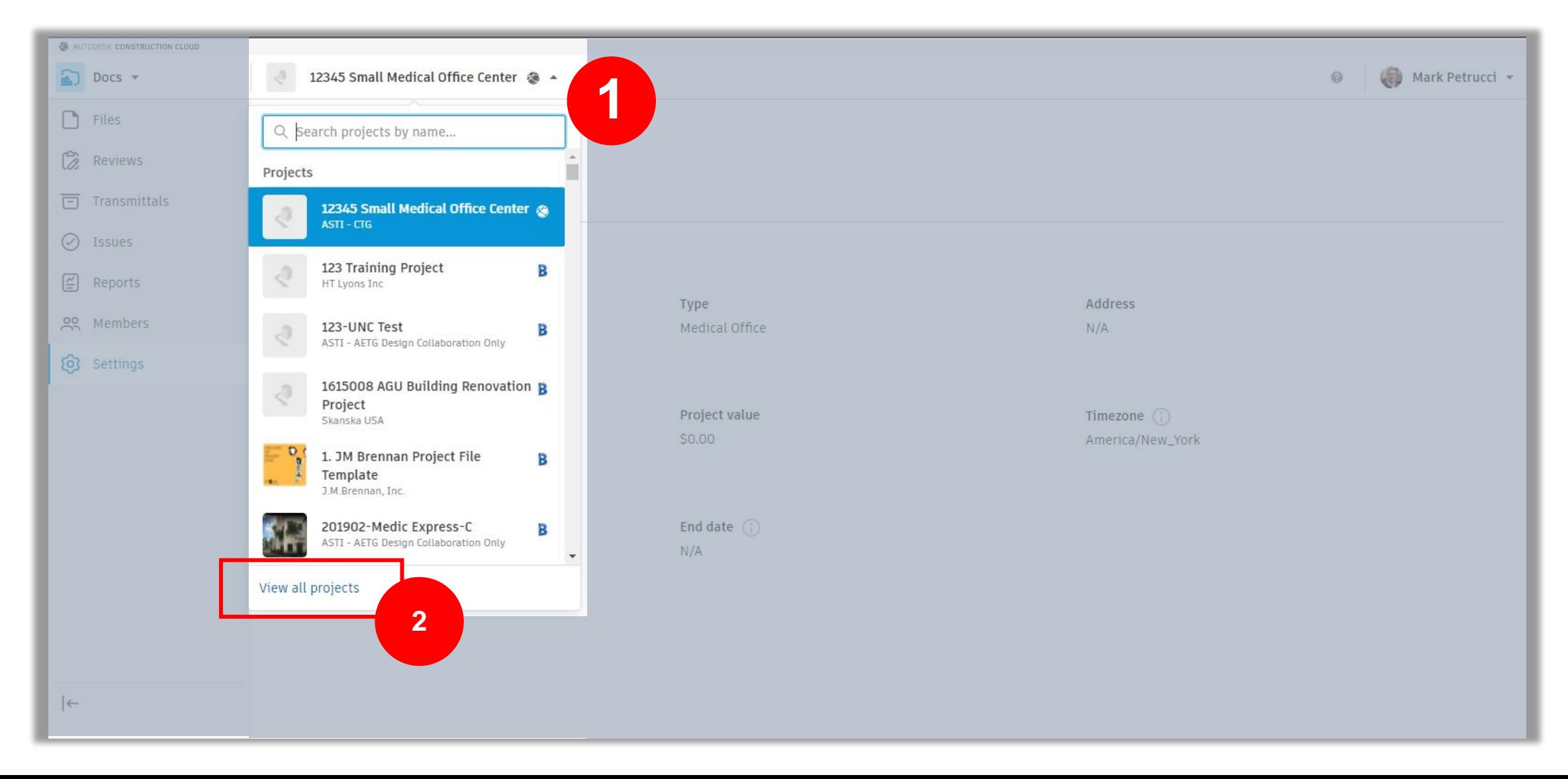

# Oh, By The Way!

#### **View All Project**

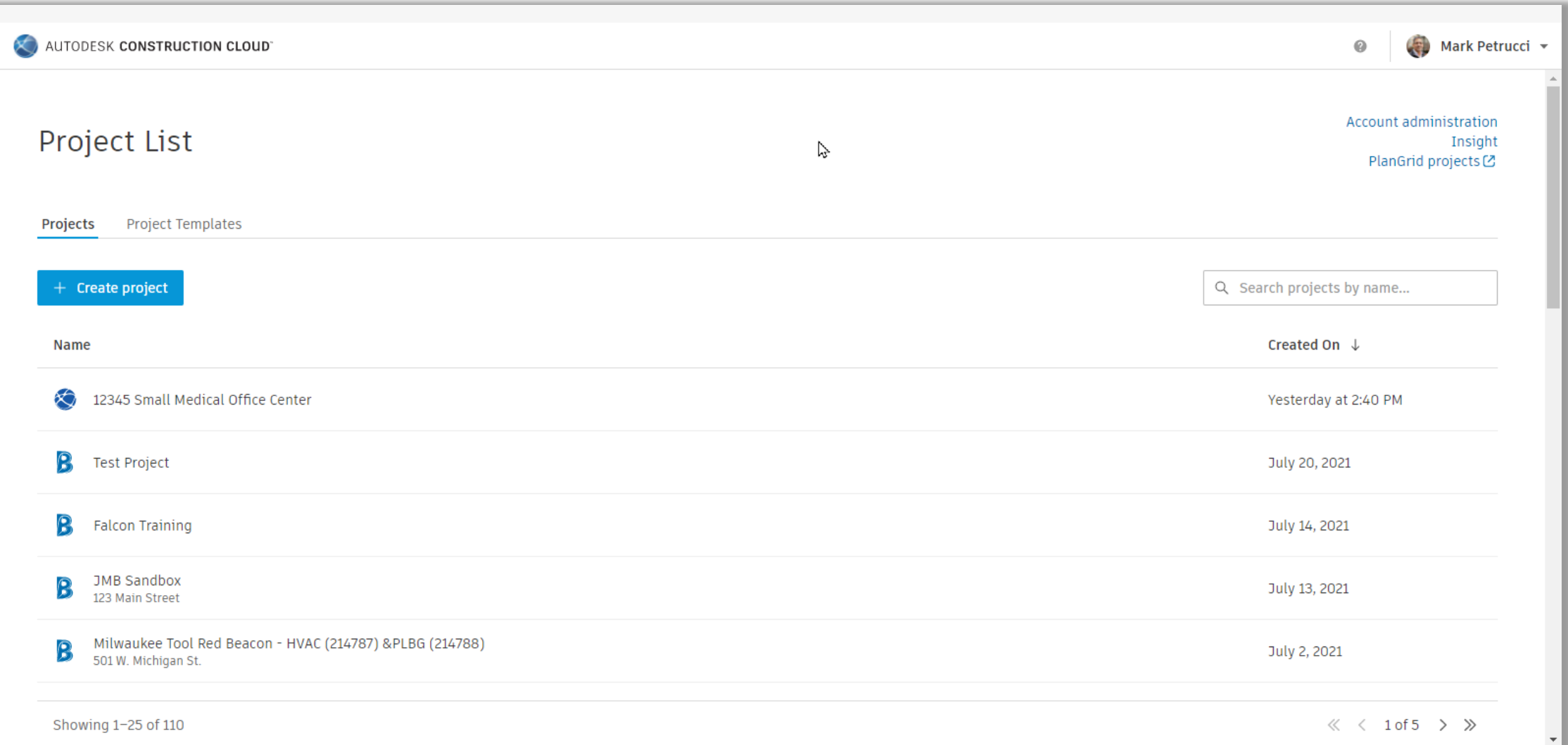

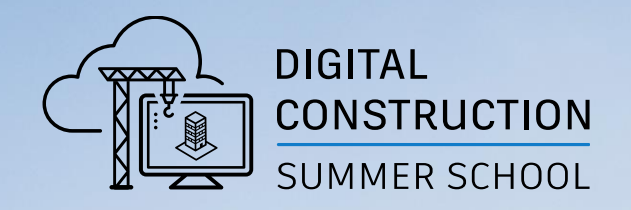

# **Autodesk Docs HANDS ON**

### Access to ACC

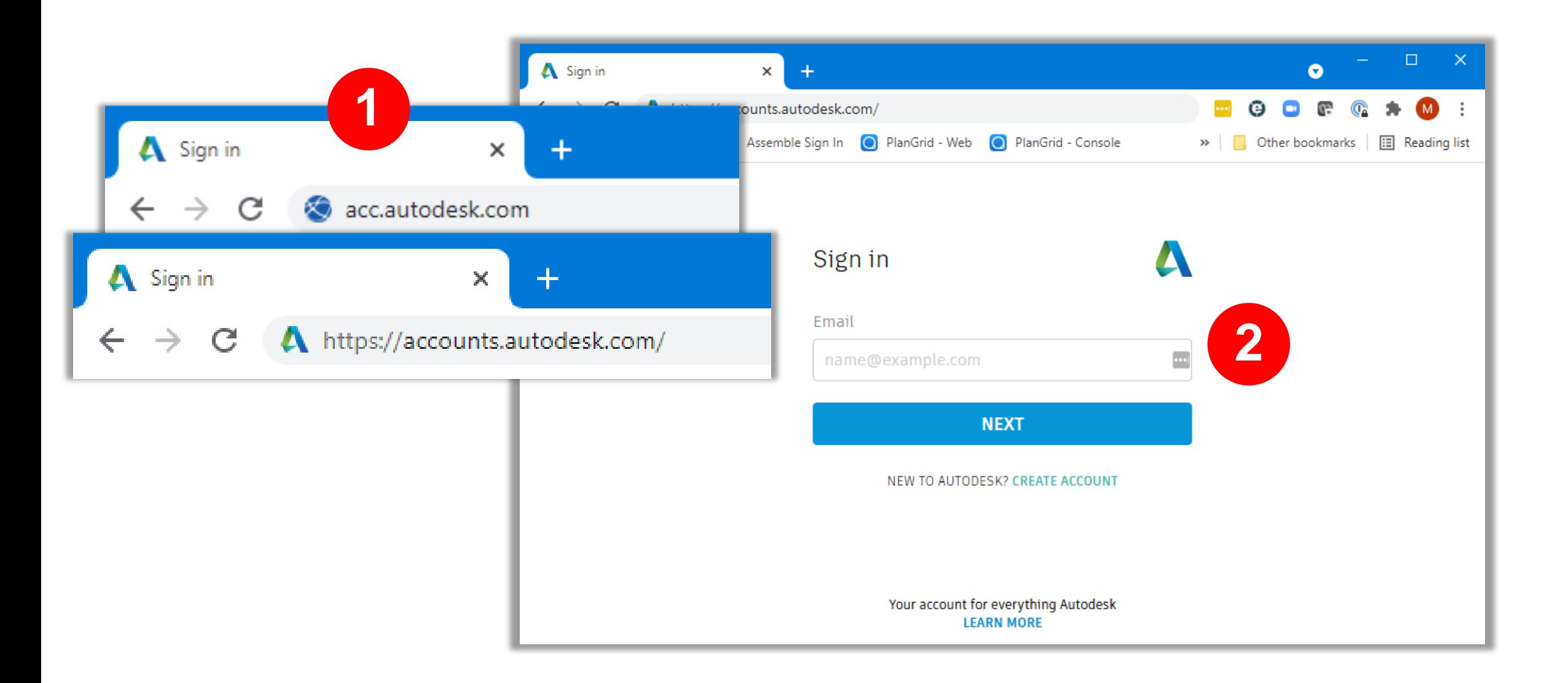

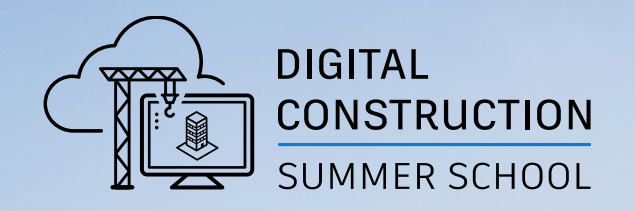

# **Best practices and FAQ**

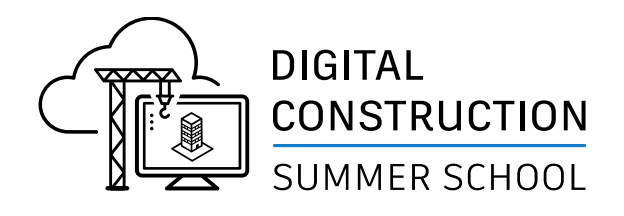

# **Invite Students in following order**

- 1. Use Account Admin to invite students to the School's Autodesk Construction Cloud account.
- 2. Use Project Admin to invite students to a Project.
- 3. Use Docs Permissions to assign folder permissions to students invited to project.

See following slides for details

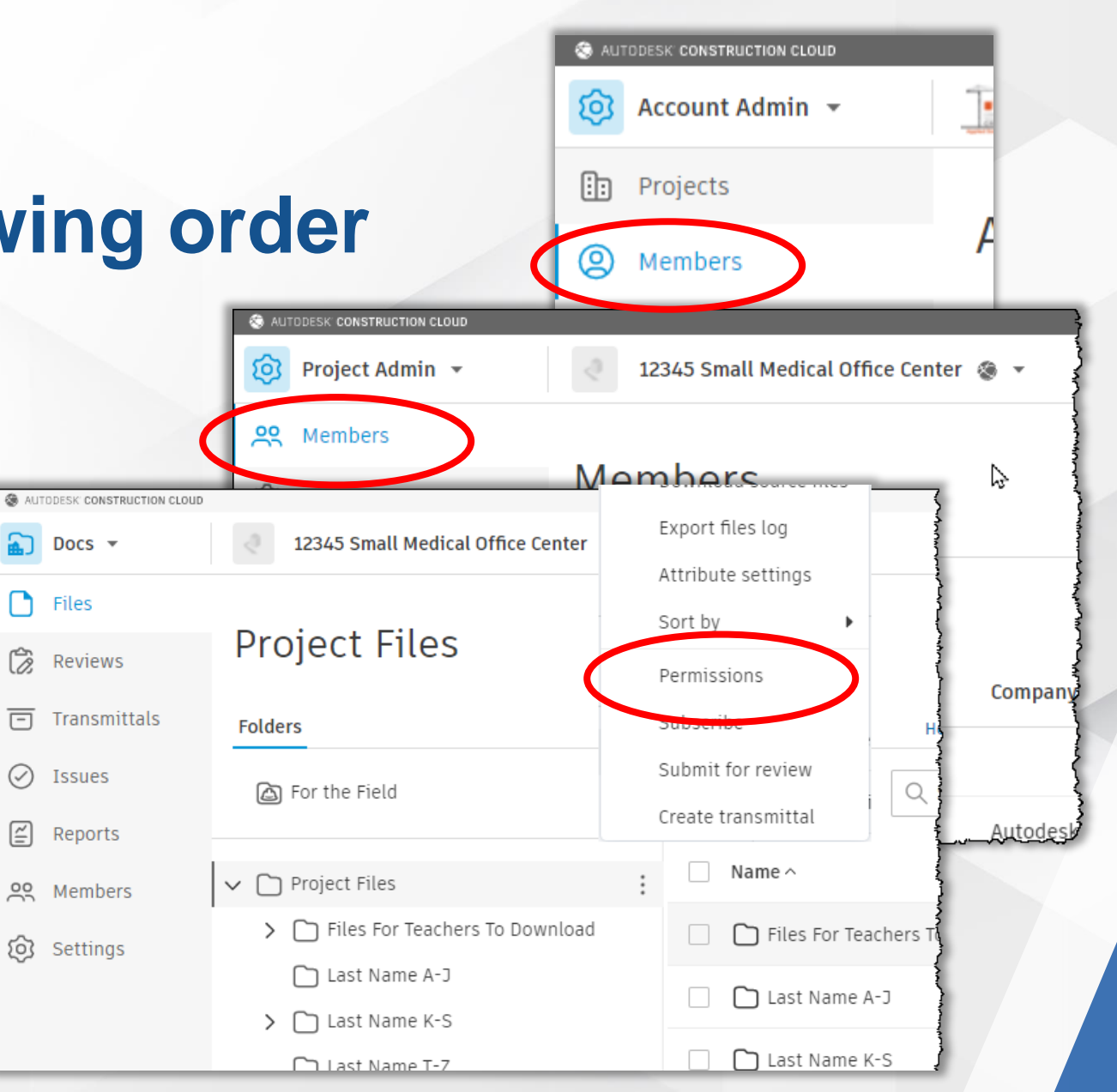

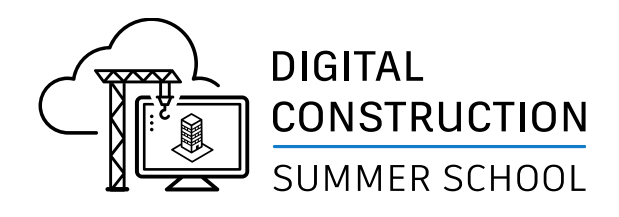

### **ACCOUNT ADMIN Module Invite Students to Cloud**

#### STEPS:

- **Select Account Admin from Module Selector.**
- 2. Select Members for Navigation Bar.
- 3. Select +Add Members button.
- 4. Enter Student email addresses
- 5. Assign Role=Student
- 6. Leave both buttons blank

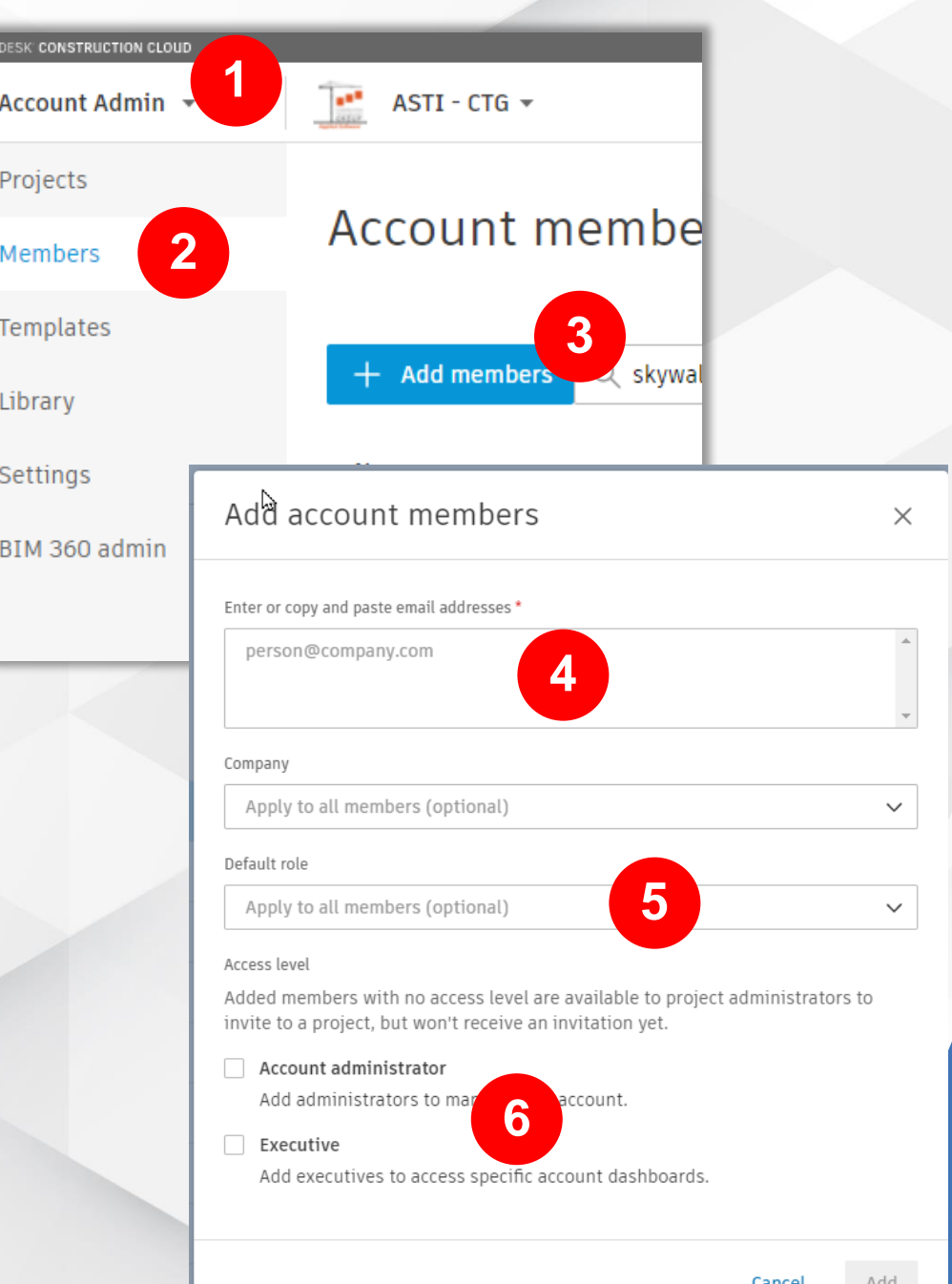

প্ৰি

lb.

ඔ

 $\mathbb{O}$ 

Å

හි

Ø

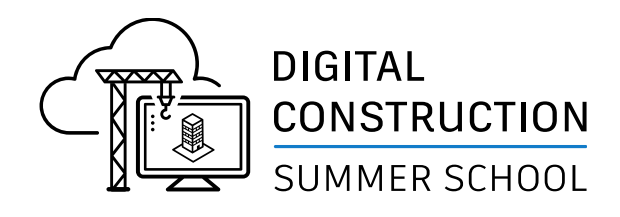

### **ACCOUNT ADMIN Module Invite Students to Cloud**

#### TIP:

Invite Students at Account Admin level and assign DEFAULT role before inviting them to a project

#### REASON:

By Assigning a DEFAULT role, students will always have that role assigned to them for every new project

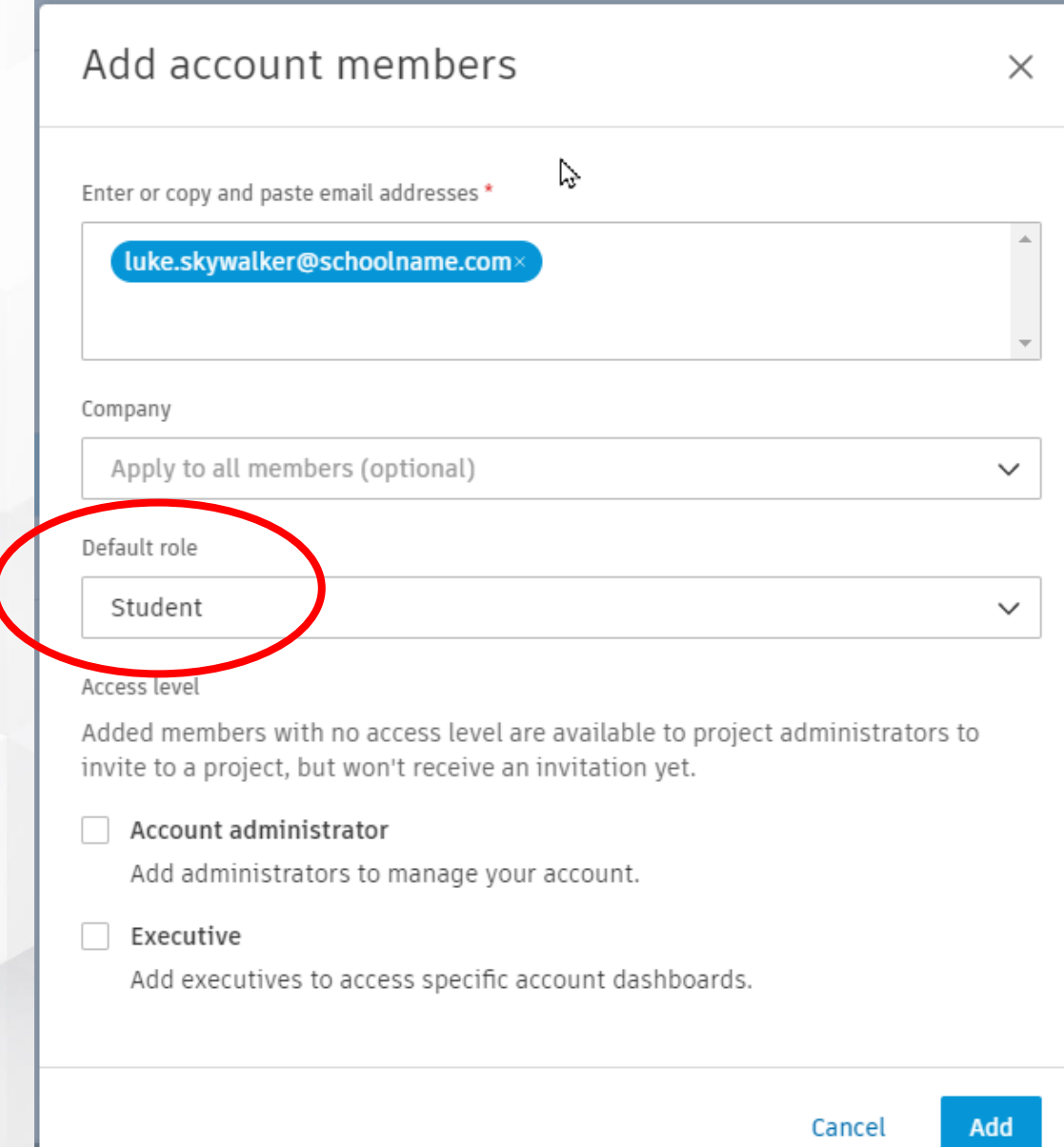

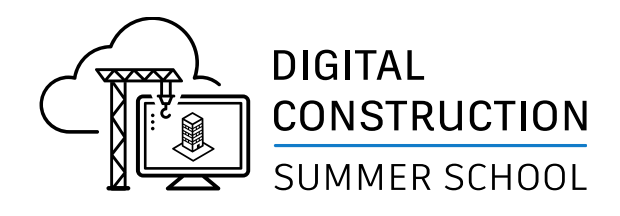

### **PROJECT ADMIN Module Invite Students to Project**

TIP:

Invite Students to project using Project Admin

- 1. Select project from the Project List
- 2. Select Project Admin from Module Selector
- 3. Use Add Members to add student email addresses to project

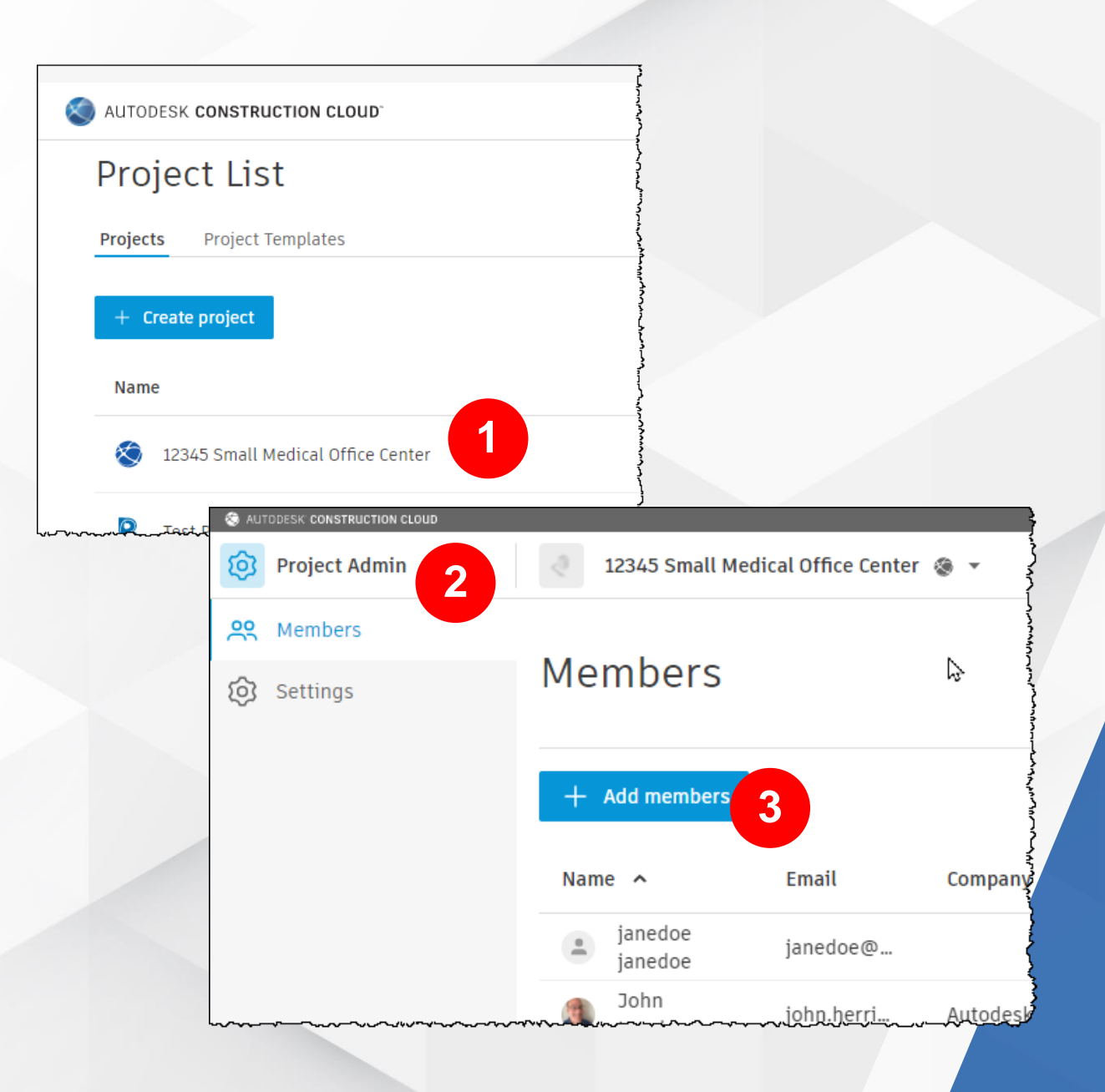

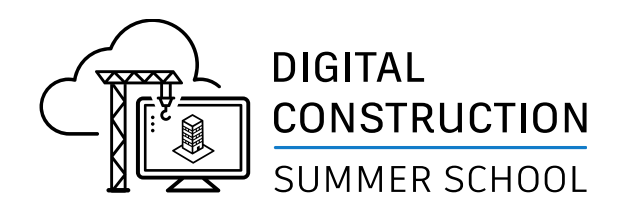

### **PROJECT ADMIN Module Invite Students to Project**

TIP:

Invite Students to project using Project Admin

- 4. Copy & Paste multiple email address from Word, Excel, or Notepad
- 5. Verify Role is "Student", if not set to "Student". *If you added Default Role at Account Admin, "Student" will appear.*
- 6. Assign Student as "Project Member"
- Select Product as needed.

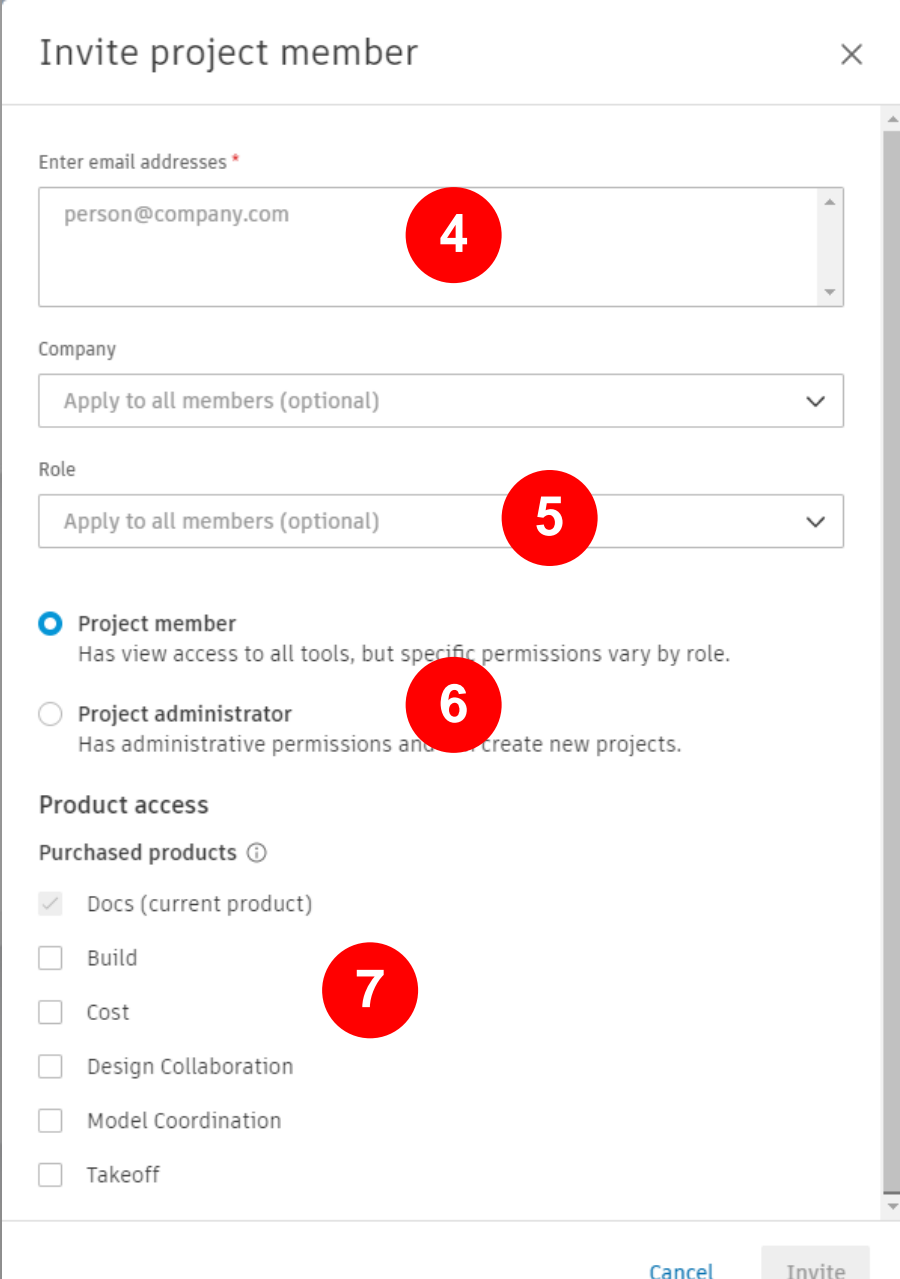

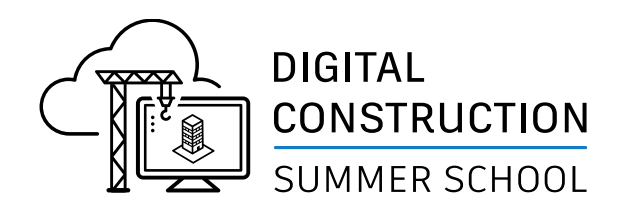

# **DOCS PERMISSIONS**

#### **Assign Permissions to Students to access folders**

- 1. Select Docs from Module Selector.
- 2. Verify project name is correct.
- 3. Select : next to Project Files folder
- 4. Select Permissions from menu

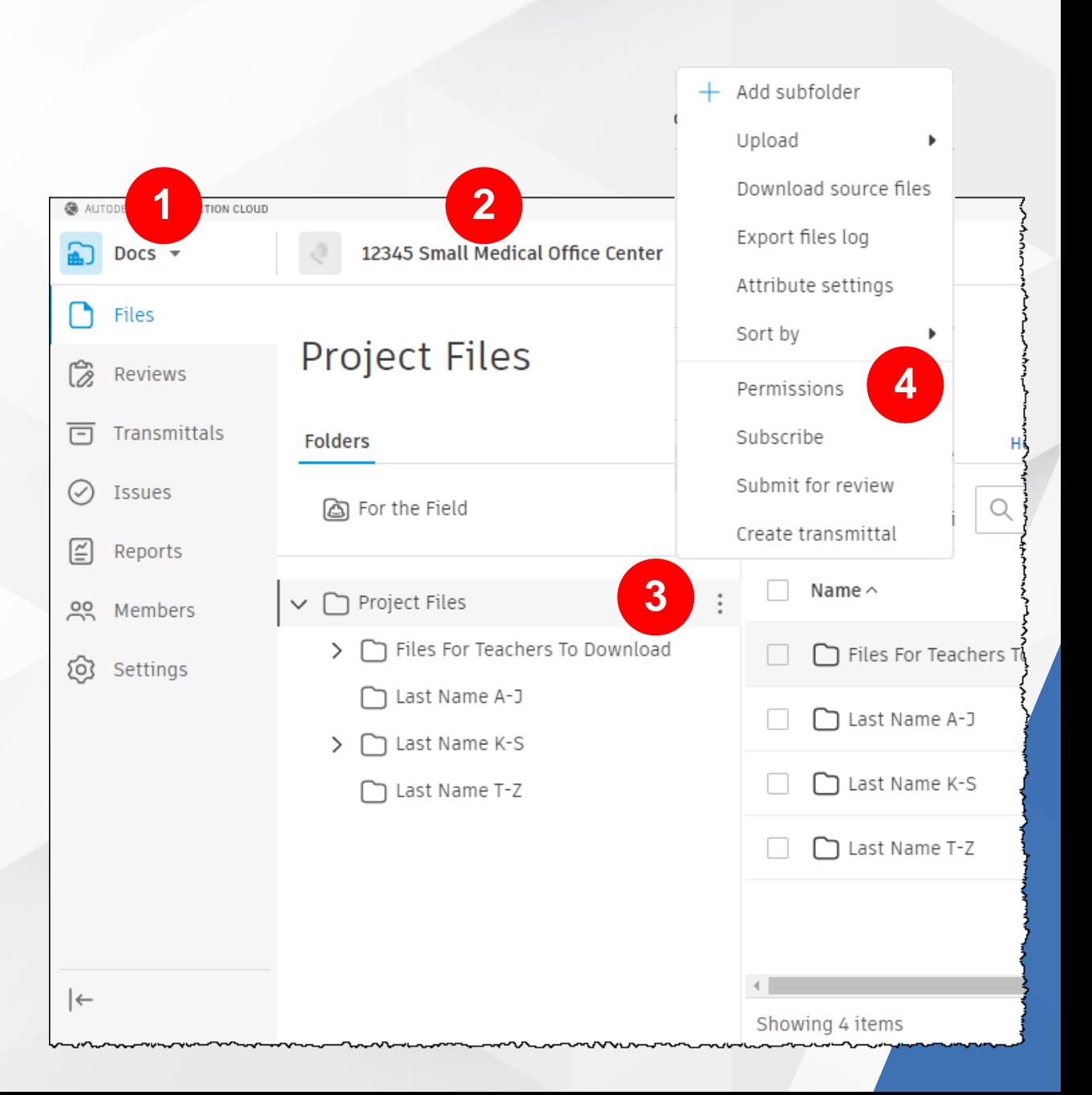

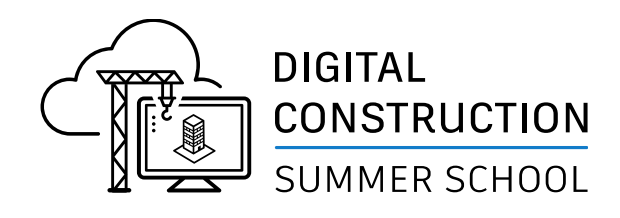

# **DOCS PERMISSIONS**

#### **Assign Permissions to Students to access folders**

- 5. Verify folder name is Project Files.
- 6. Select +Add button.
- 7. Type in "Student" for role and assign "Manage" permissions.
- 8. Verify Role "Student" has been added and verify all students invited to project using Project Admin are listed
- 9. Select X to close perminssions

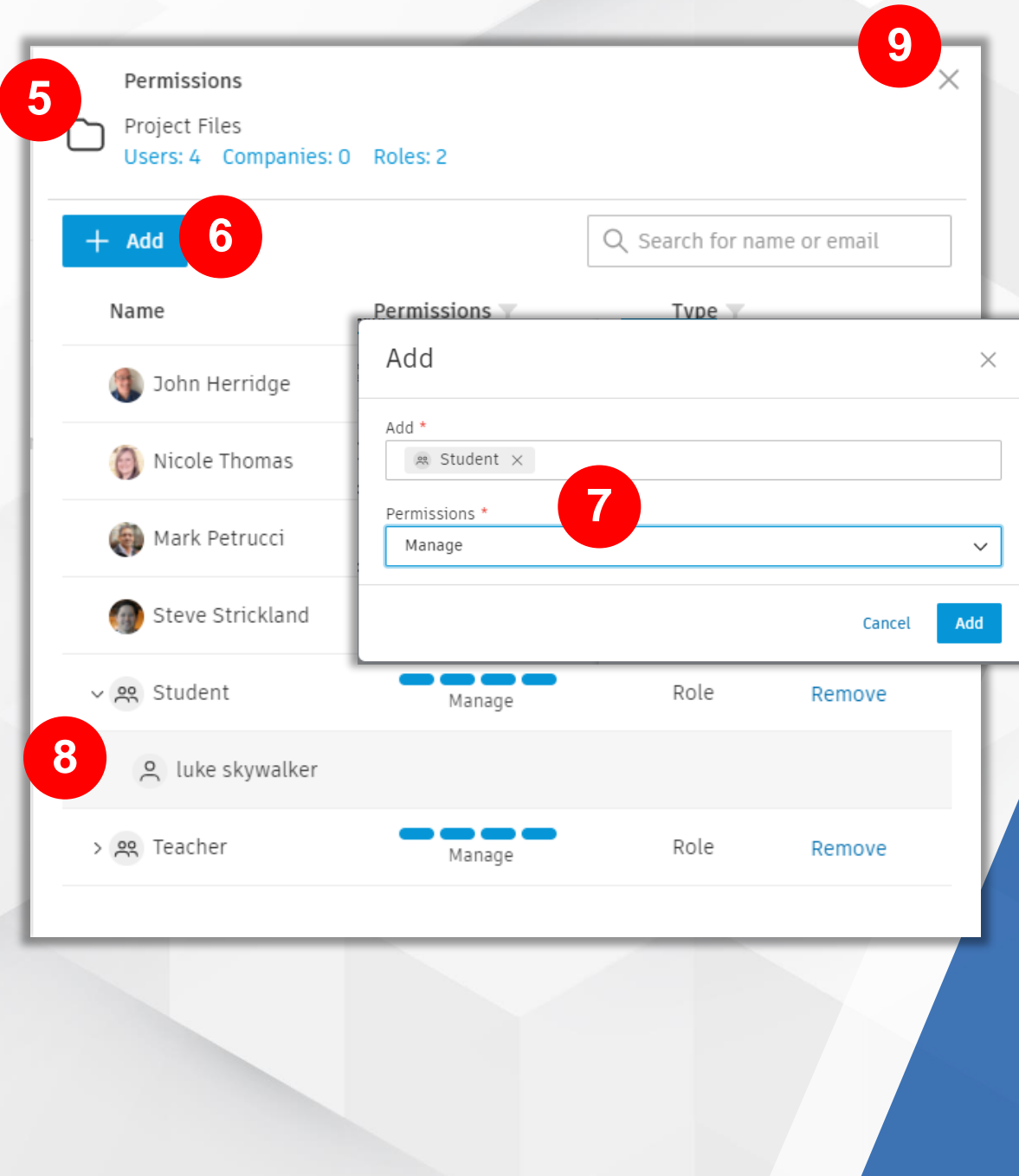

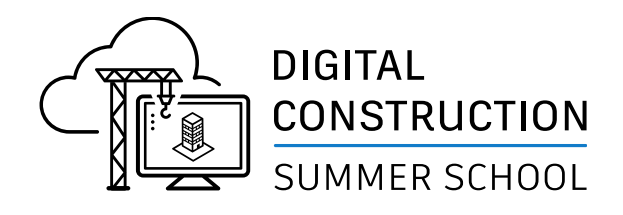

# **Viewing all projects**

TIP:

While in Account Admin, you will need to click on the "Project Selector" then click "View all projects" at bottom of list.

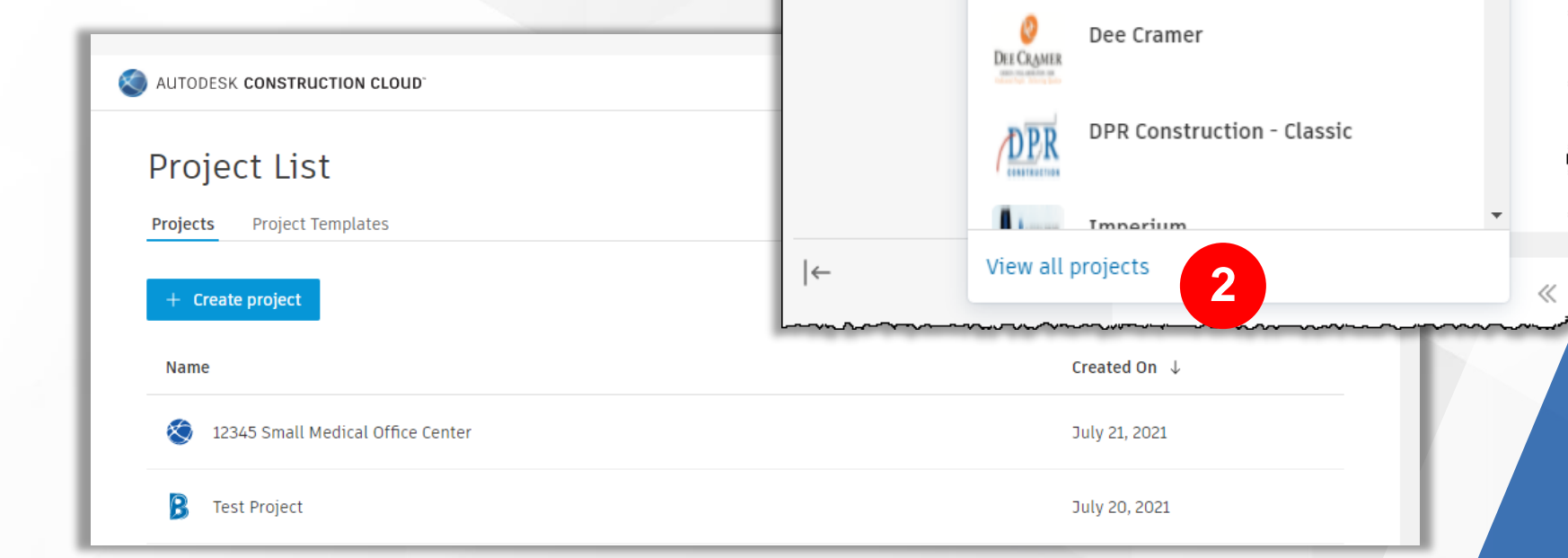

AUTODESK CONSTRUCTION CLOUD

◯ Account Admin ▼

**in** Projects

C Members

 $\mathbb{O}$  Templates

A Library

ලි Settings

**乙** BIM 360 ad

**1**

S

ASTI - CTG A

ASTI - AETG Design Collaboration

**APT** 

Q Search projects by name...

**ASTI - CTG** 

ASTI - AETG

ASTI - Atlanta

Only

Accounts

Software

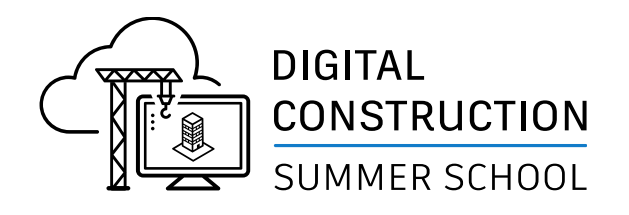

# **FAQ**

- Q: CAN'T SEE PROJECT "Why can't my students see the project I invited them to see?"
- A: Your student may have been invited to your account but not to a project. Select the Project then go to Project Admin and invite the student to the Project.
- Q: CAN'T SEE FILES OR FOLDERS

"Why can't my students see any files to the project I invited them to see?"

A: Most common question. You must also assign Permissions to the Project Files folder.

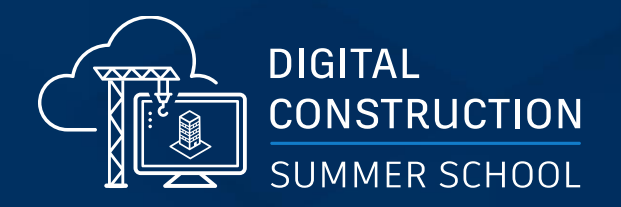

# **Q & A**

# AUTODESK. Make anything.

Autodesk and the Autodesk logo are registered trademarks or trademarks of Autodesk, Inc., and/or its subsidiaries and/or affiliates in the USA and/or other countries. All other brand names, product names, or trademarks bel Autodesk reserves the right to alter product and services offerings, and specifications and pricing at any time without notice, and is not responsible for typographical or graphical errors that may appear in this document.

© 2021 Autodesk. All rights reserved.